**Formation Décembre 2019**

# **Initiation à Arduino (Ardublock)**

**Lauino** 

**Réalisée par : - Mr. Khaled TATOUH**

**Encadrement : - Mr. Nasr BEN MOHAMED - Mr. Moez MALLOUKI**

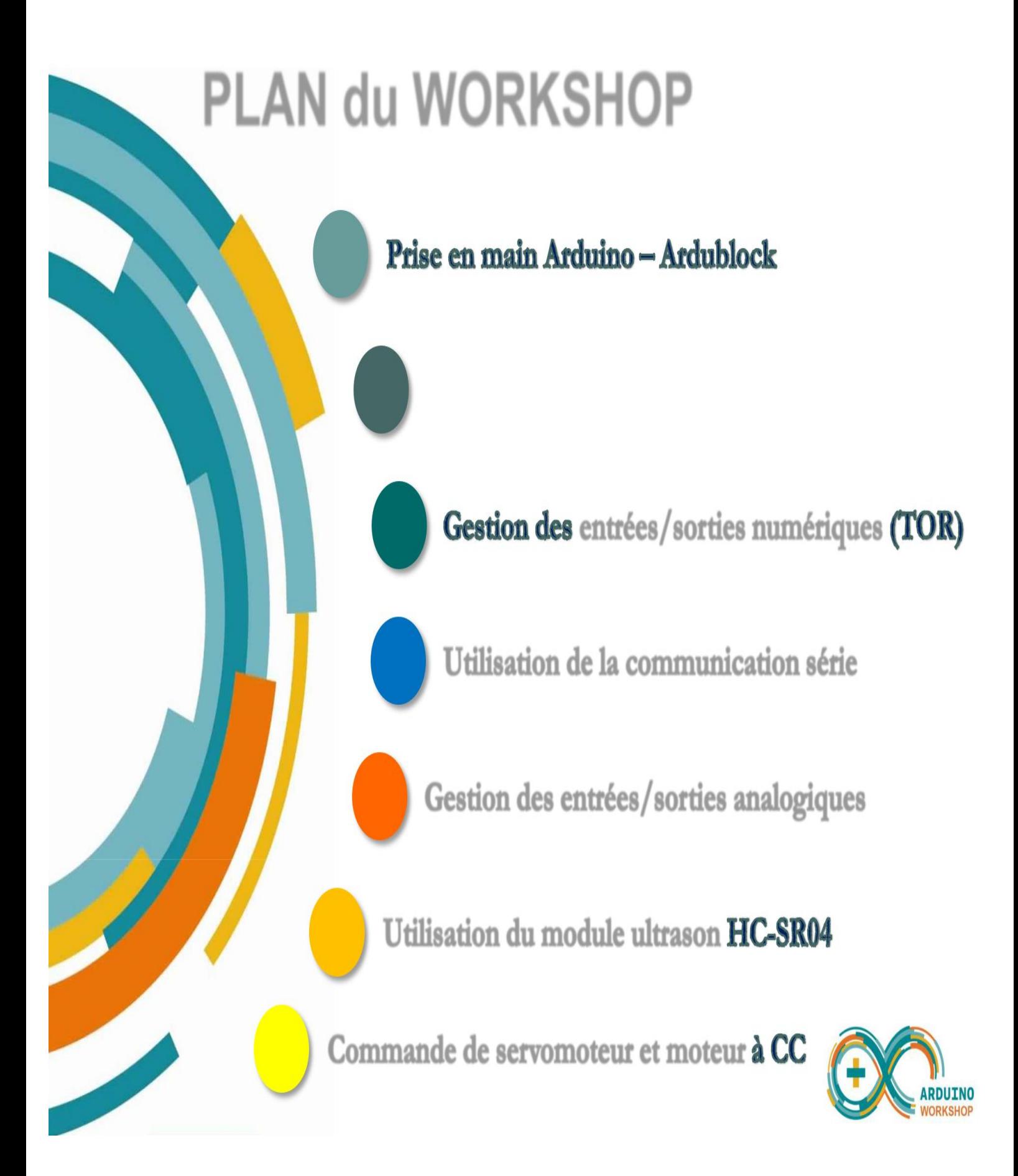

╰═╠═

 $\equiv$   $\equiv$ 

₹∸

# **PRISE EN MAIN D'ARDUINO UNO**

# **PRISE EN MAIN D'ARDUINO UNO**

#### **Technical specs**

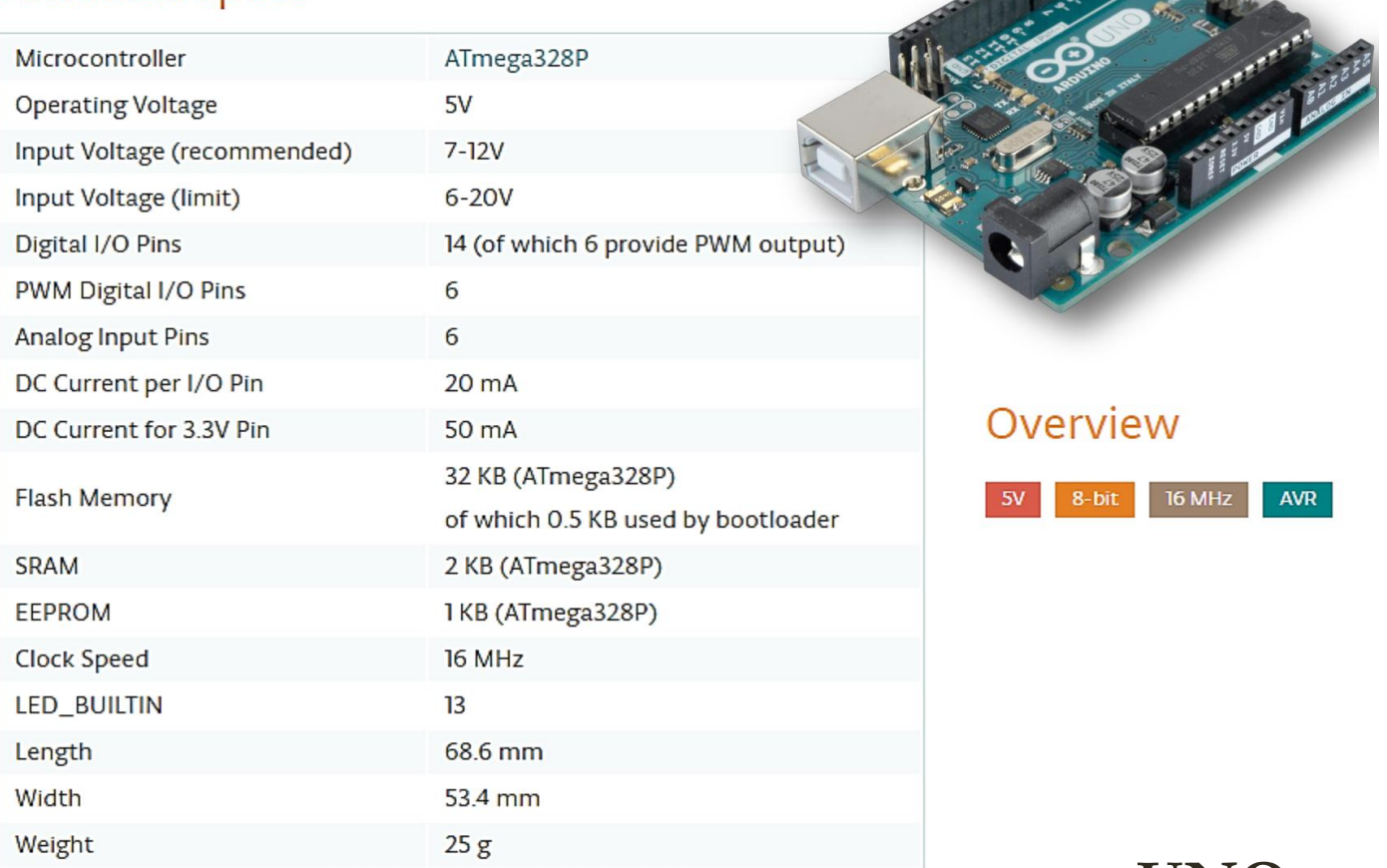

#### **Les différentes broches de la carte ARDUINO UNO**

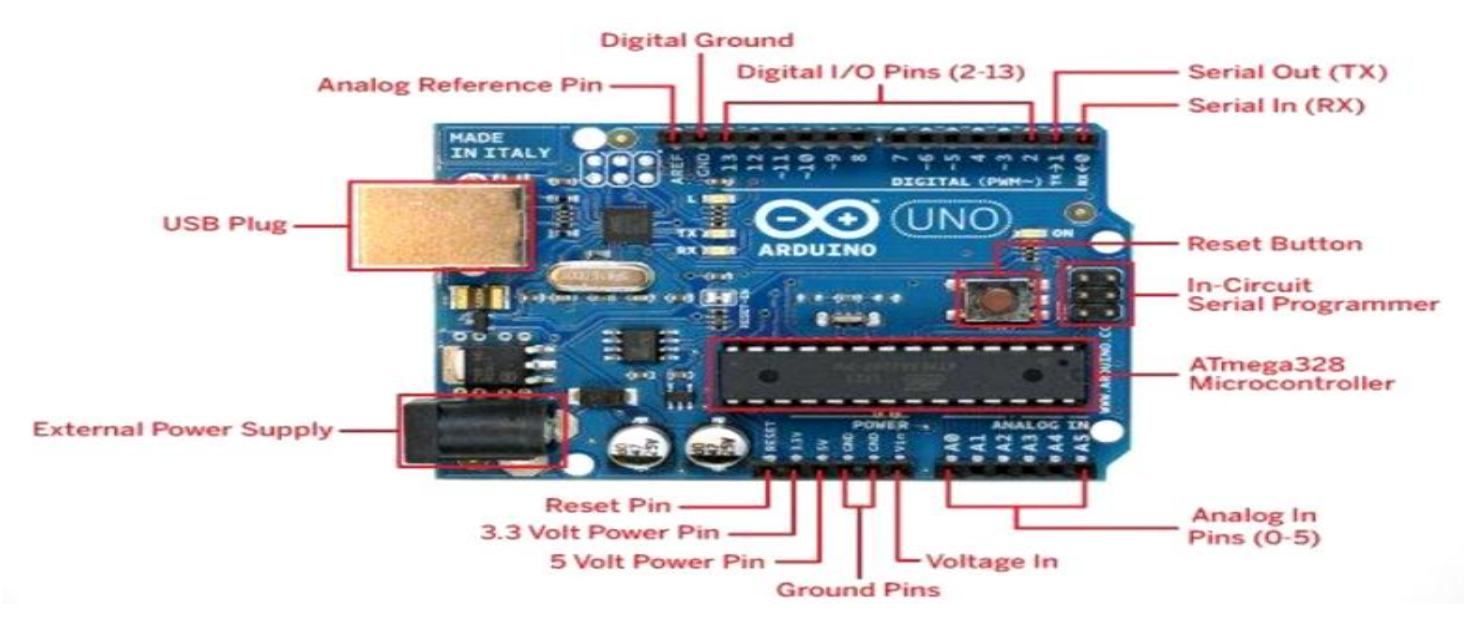

*Préparée par Khaled TATOUH Page* **2**

# *Téléchargement du Arduino IDE*

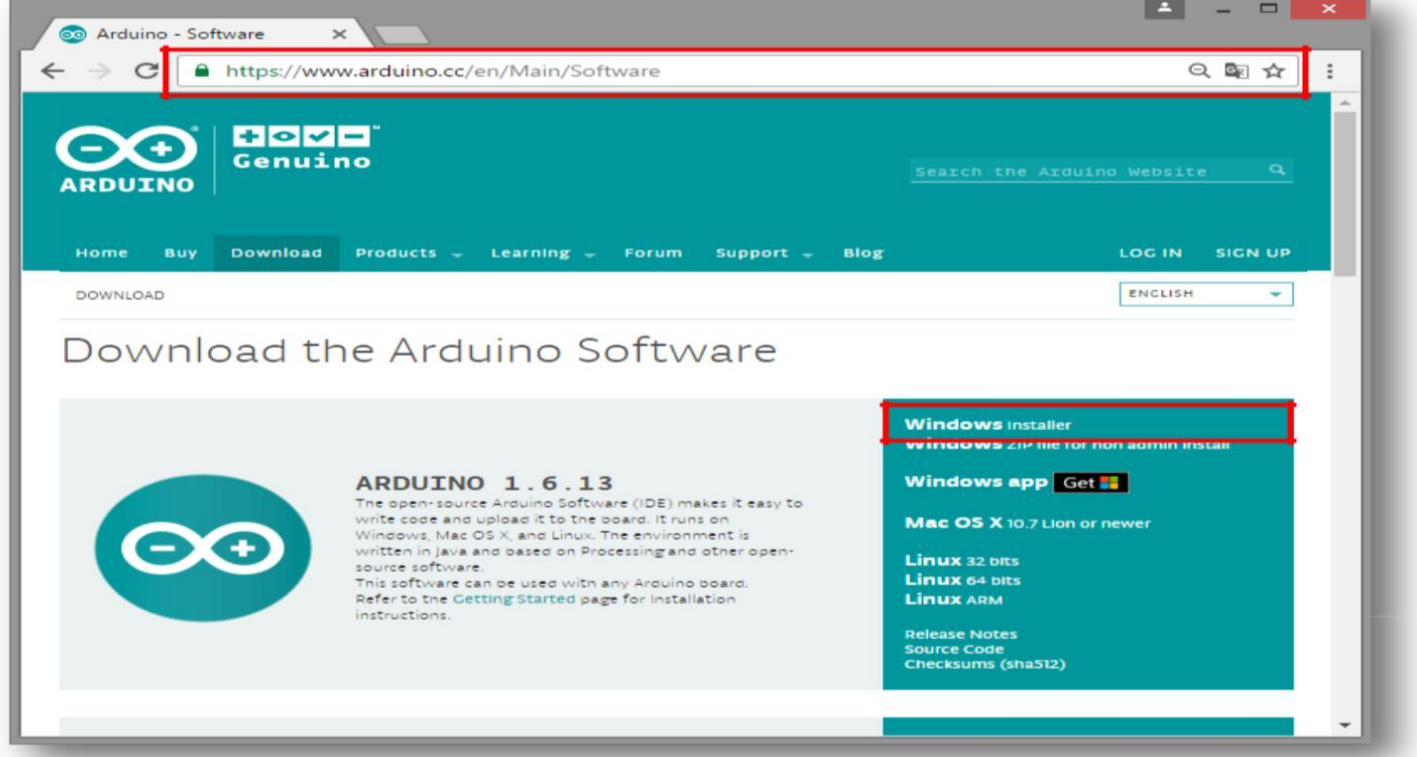

# *Installation du Arduino IDE*

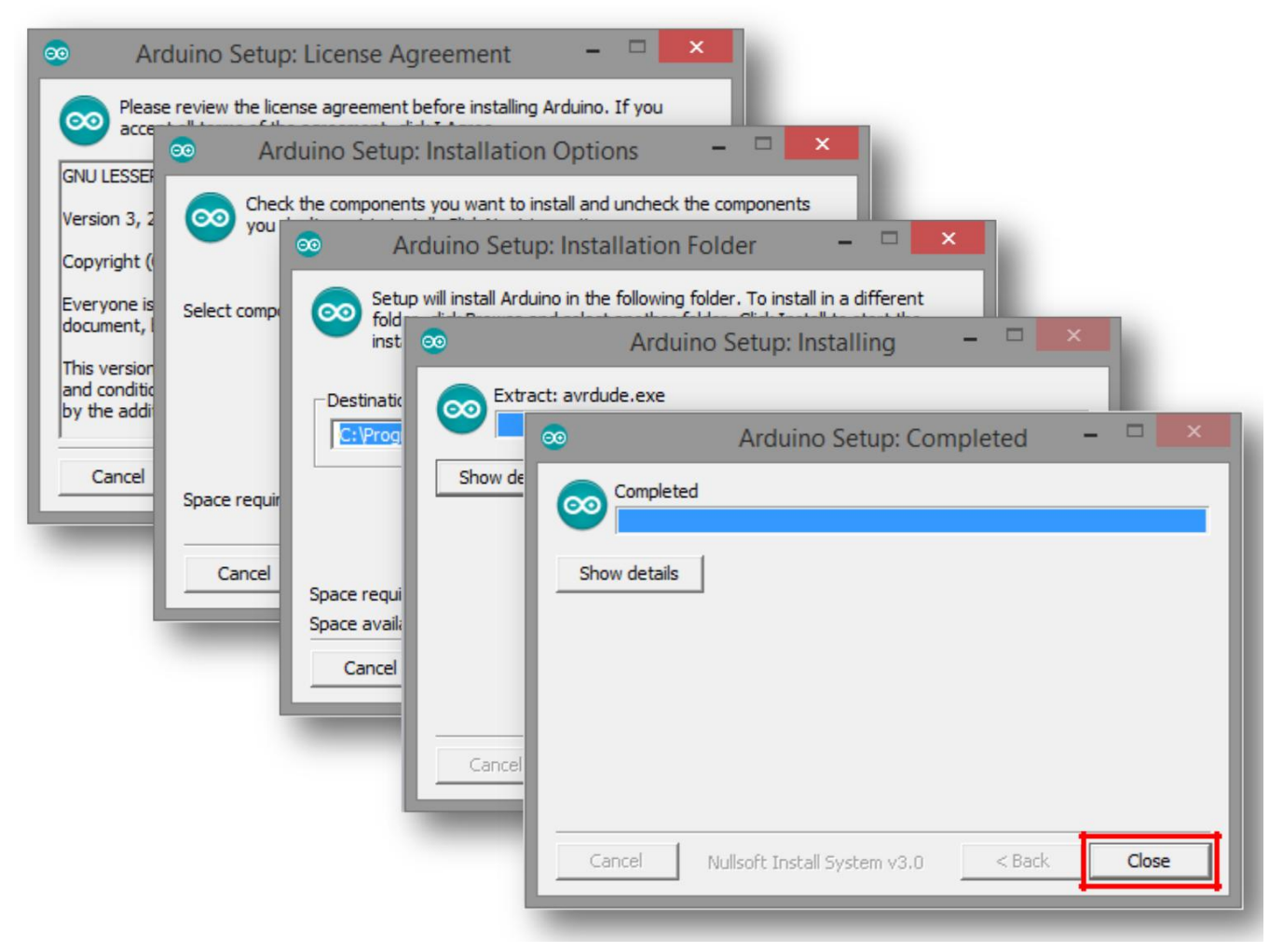

# *Interface de l'Arduino IDE*

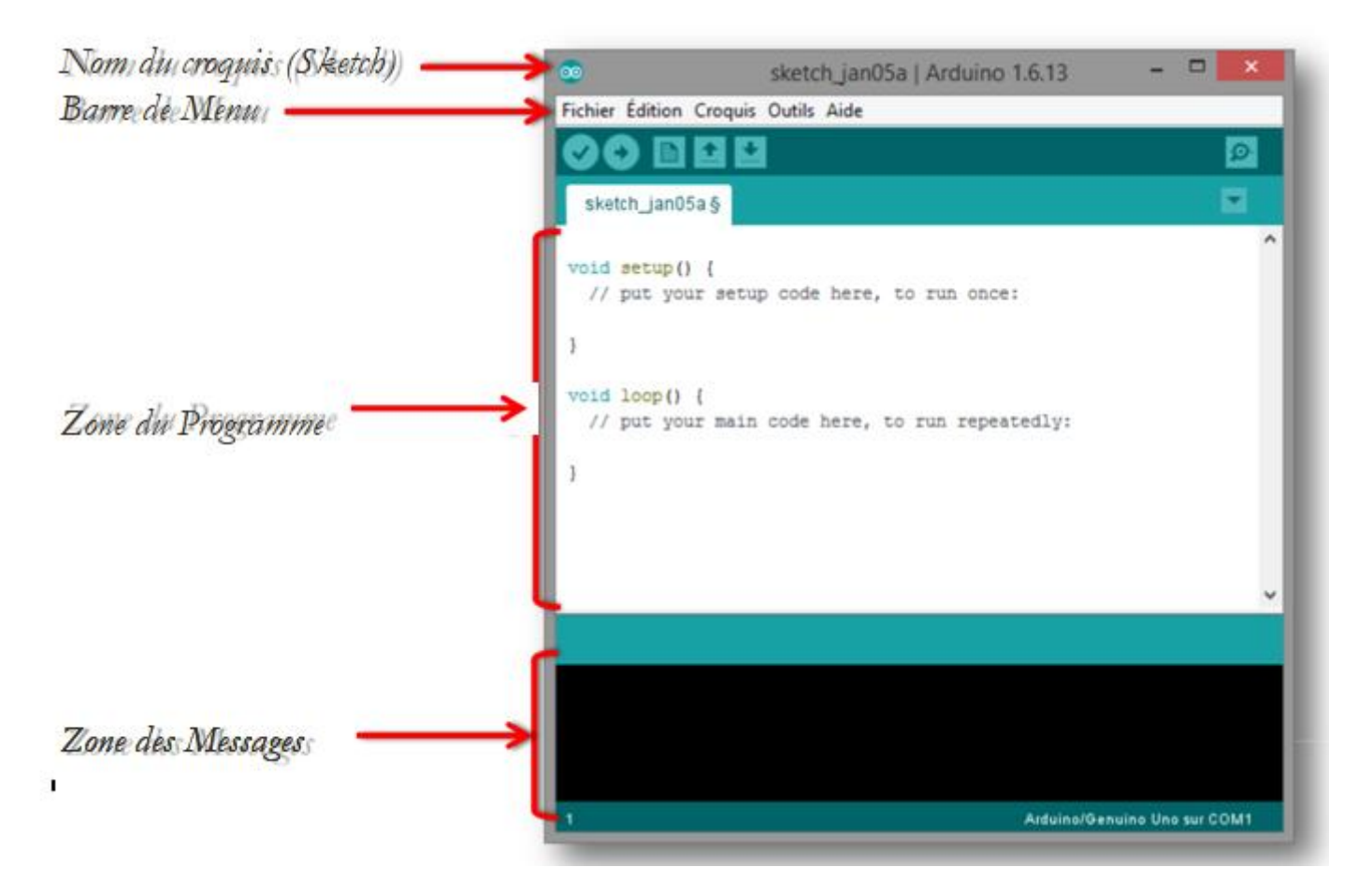

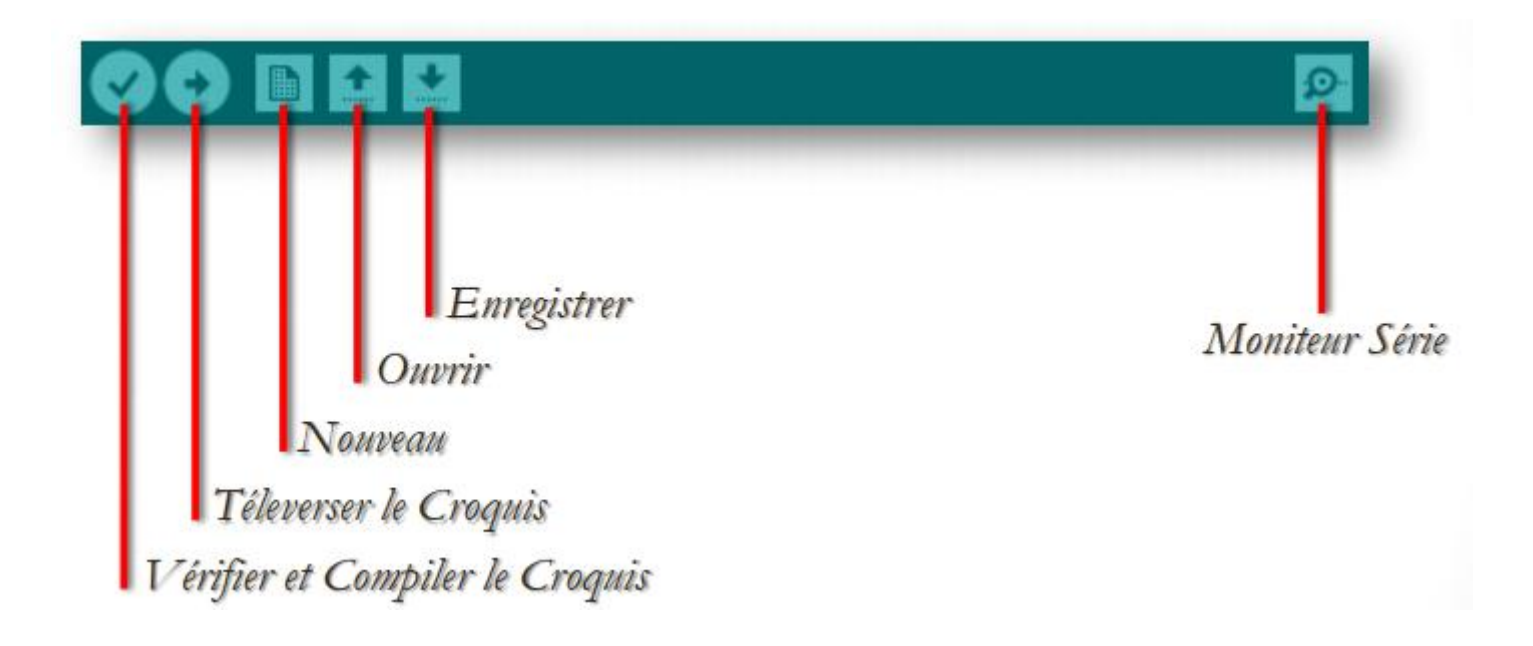

# *Sélection de la Carte Cible*

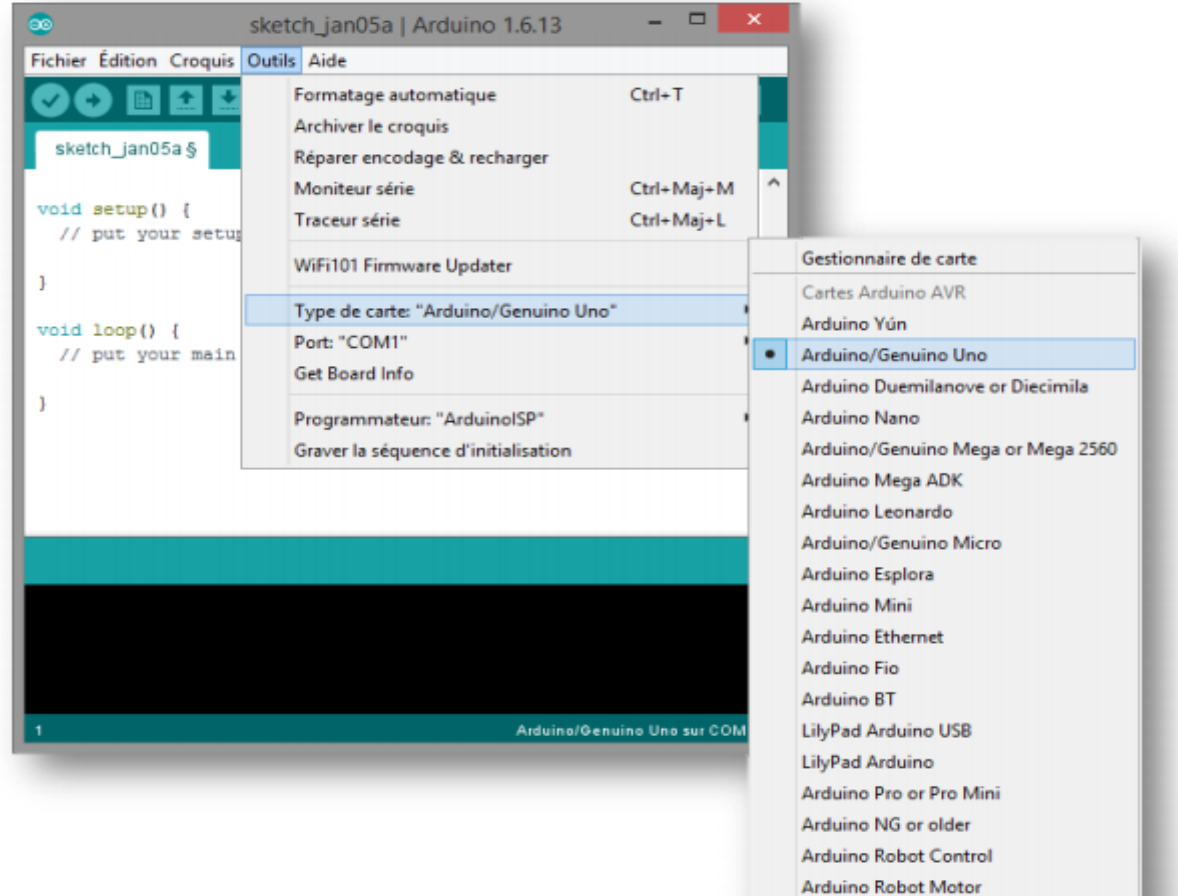

# *Installation du Pilote*

Arduino Gemma

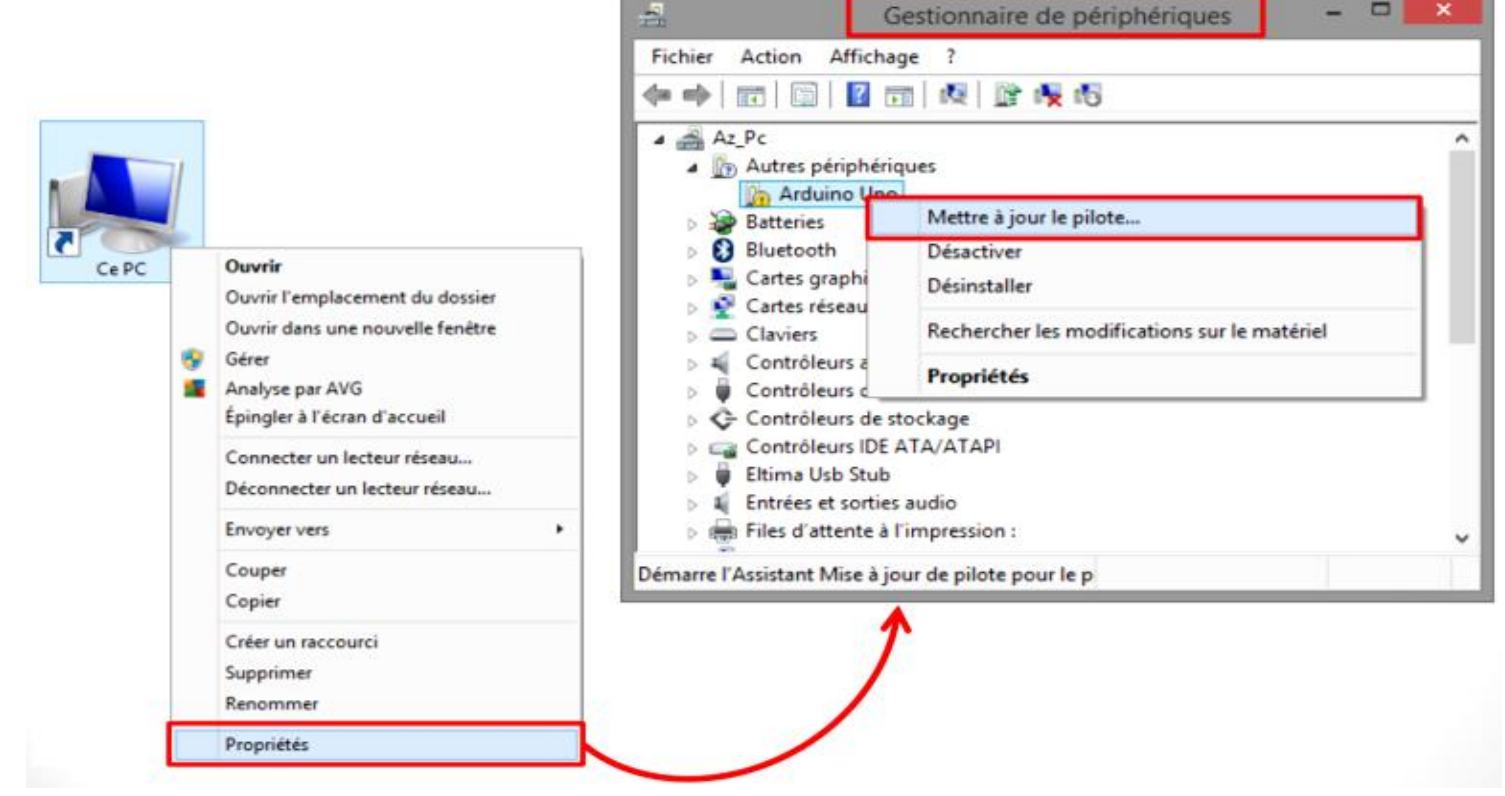

*Préparée par Khaled TATOUH Page* **5**

# *Installation du Pilote Sélection du Port Série*

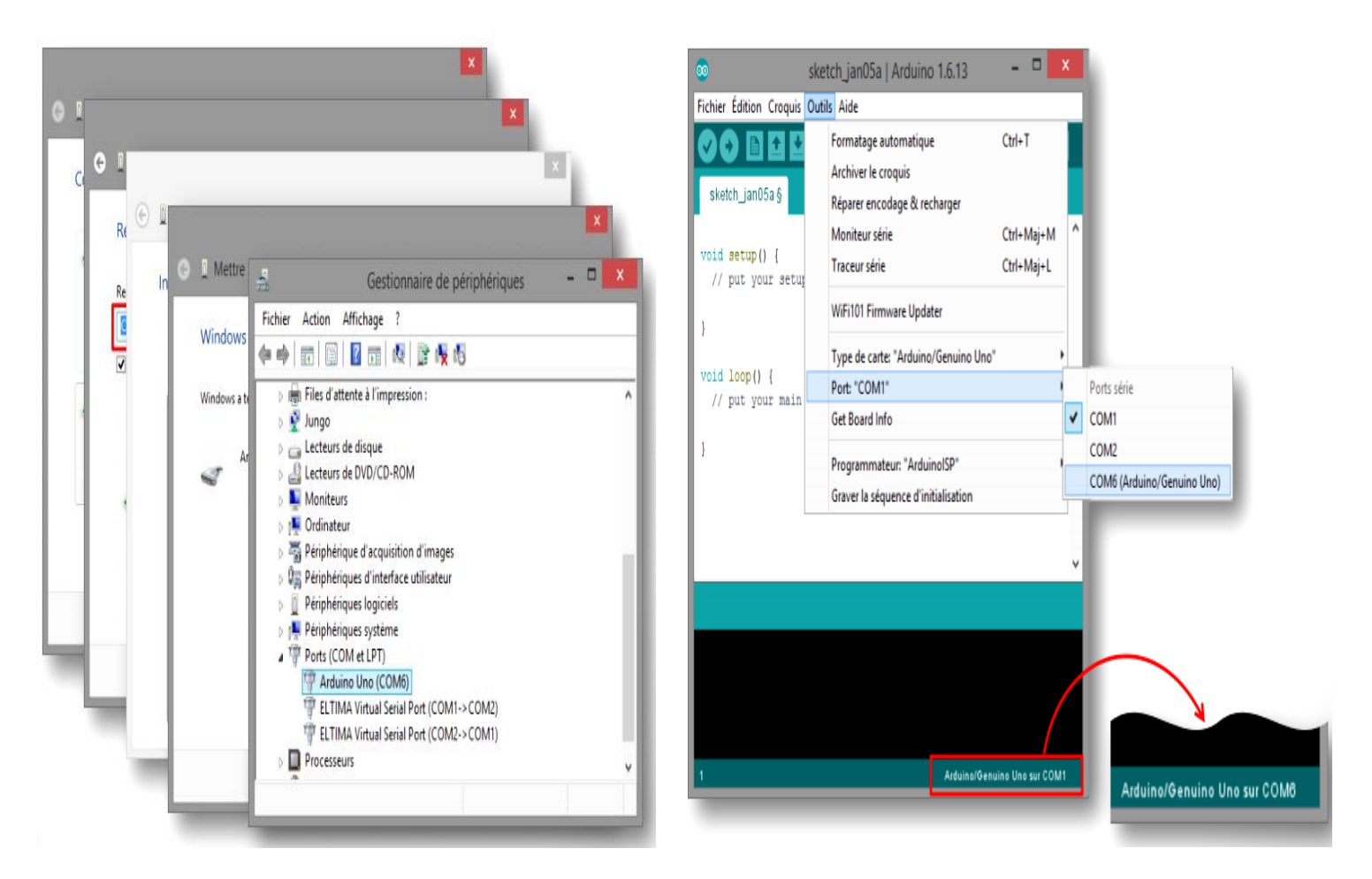

# *Structure du Programme*

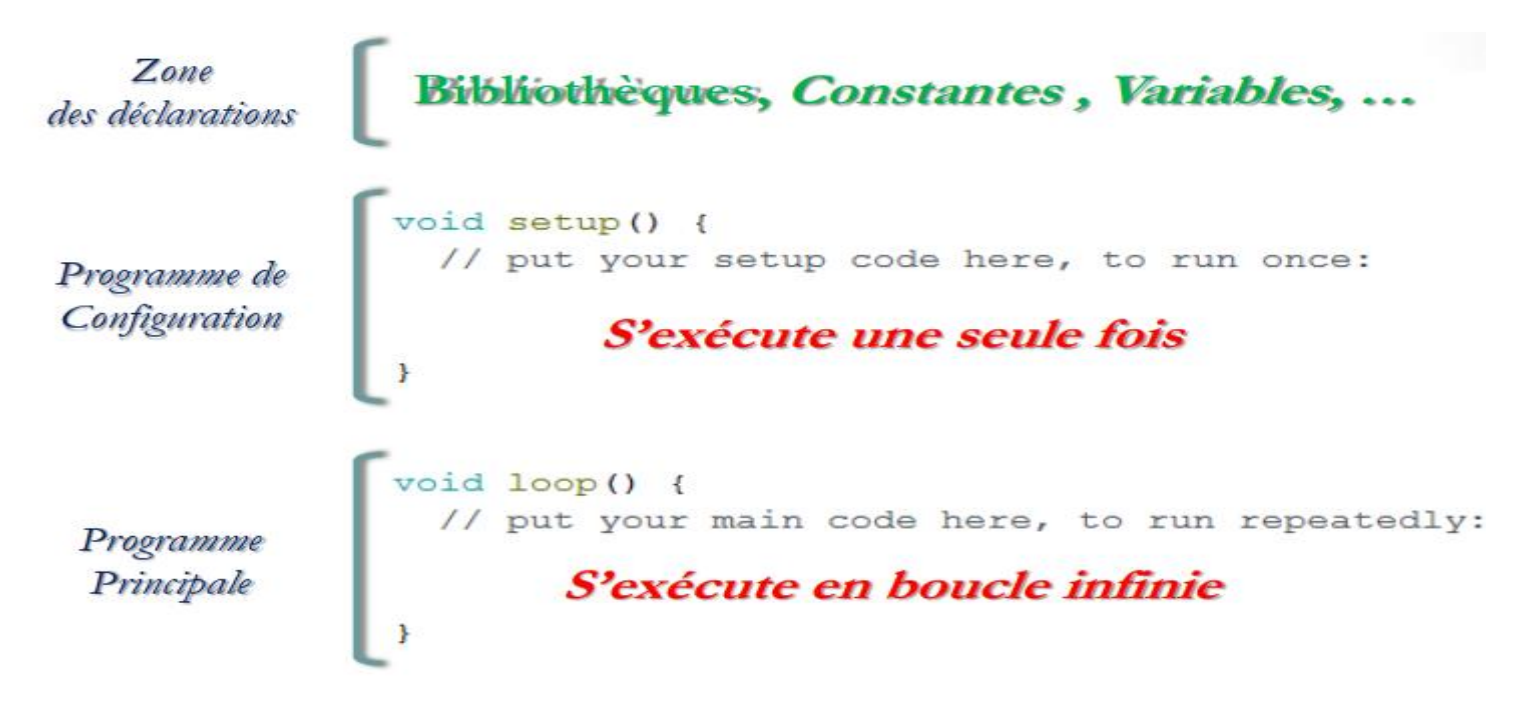

# *Ajout de l'outil Ardublock*

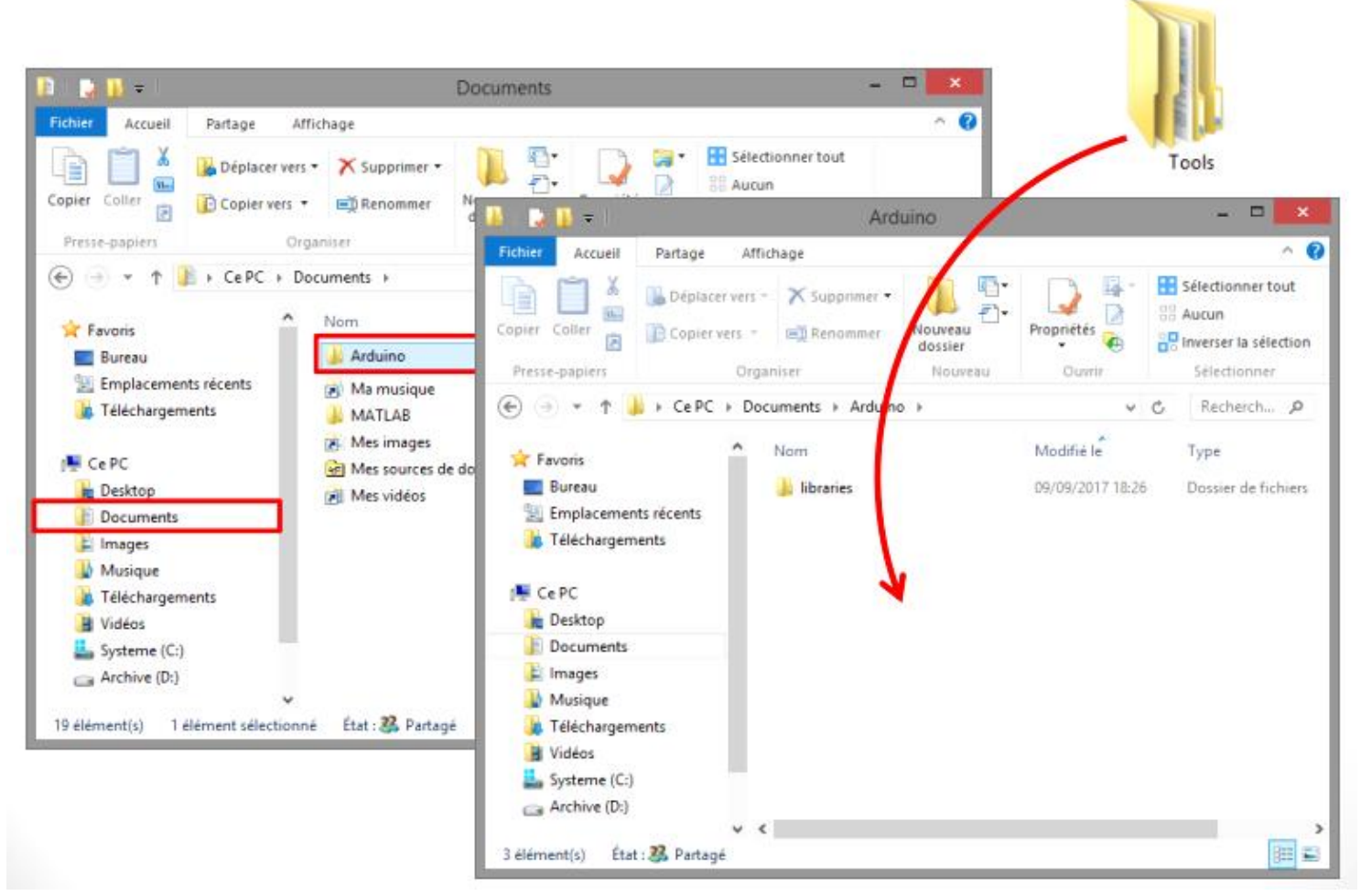

# *Interface du Ardublock*

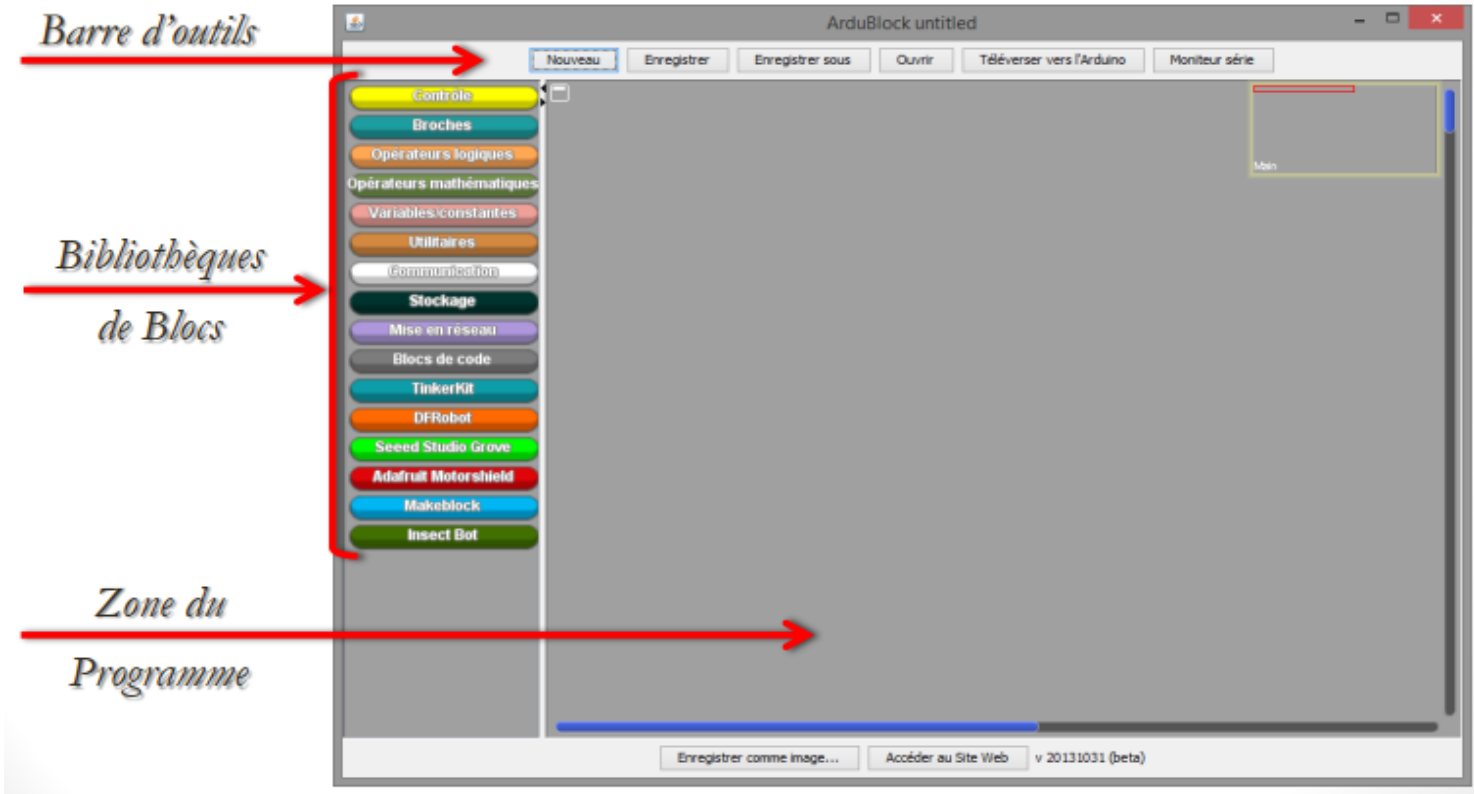

*Préparée par Khaled TATOUH Page* **7**

## **ATELIER N° 1 : GESTION DES SORTIES NUMÉRIQUES (TOR)**

# Activité 1: Commande d'une seule diode LED

Montage du Circuit

Activité 1: Commande d'une seule diode LED

Schéma Electrique

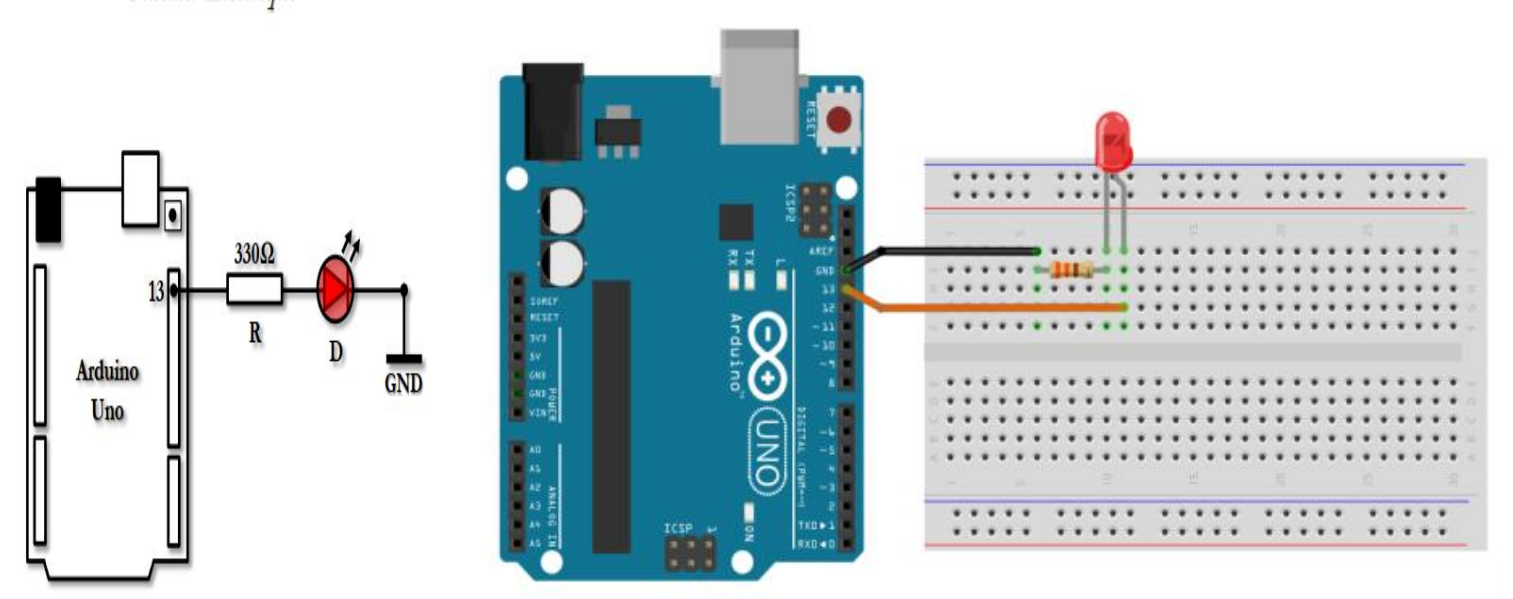

**►Travail demandé :**

**1) Programmez** la carte **Arduino** afin d'**allumer** la diode **LED** reliée à la **broche 13**.

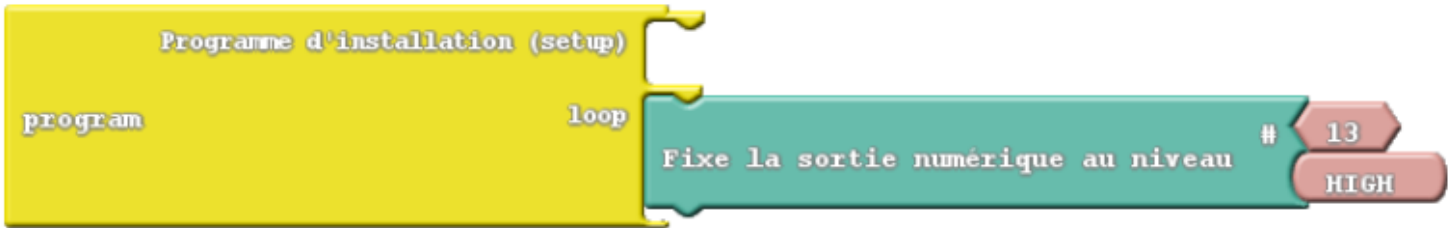

Vérifiez le même fonctionnement avec une autre broche de la carte Arduino.

**2) Reprogrammez** la carte **Arduino** afin de **clignoter** la diode **LED** reliée à la **broche 13** avec une **fréquence** de **1Hz**.

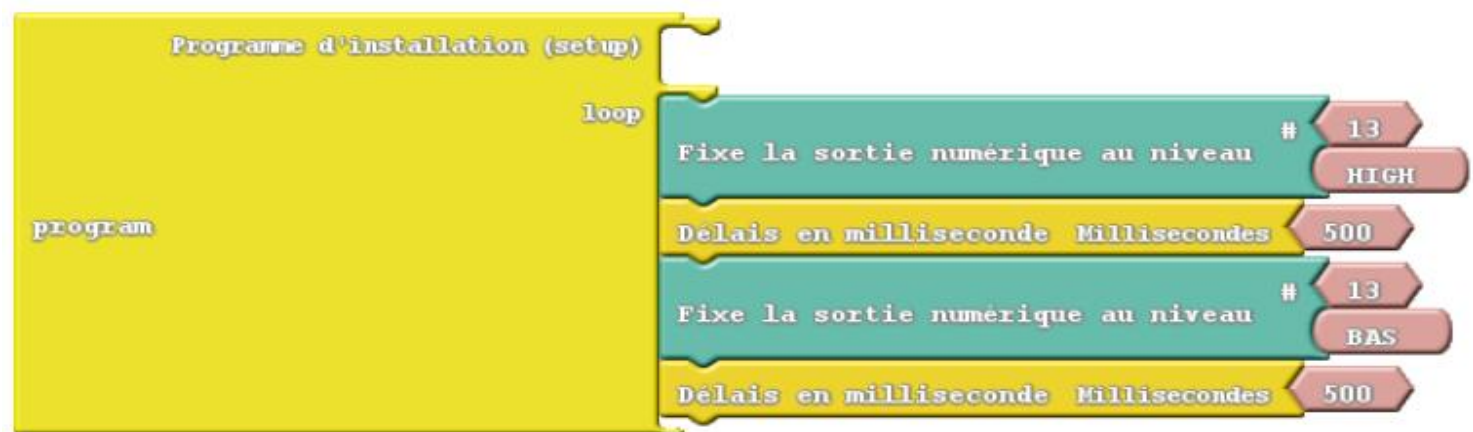

Vérifiez le même fonctionnement avec d'autres fréquences.

#### Activité 2: Commande de plusieurs diodes LEDs Schéma Electrique

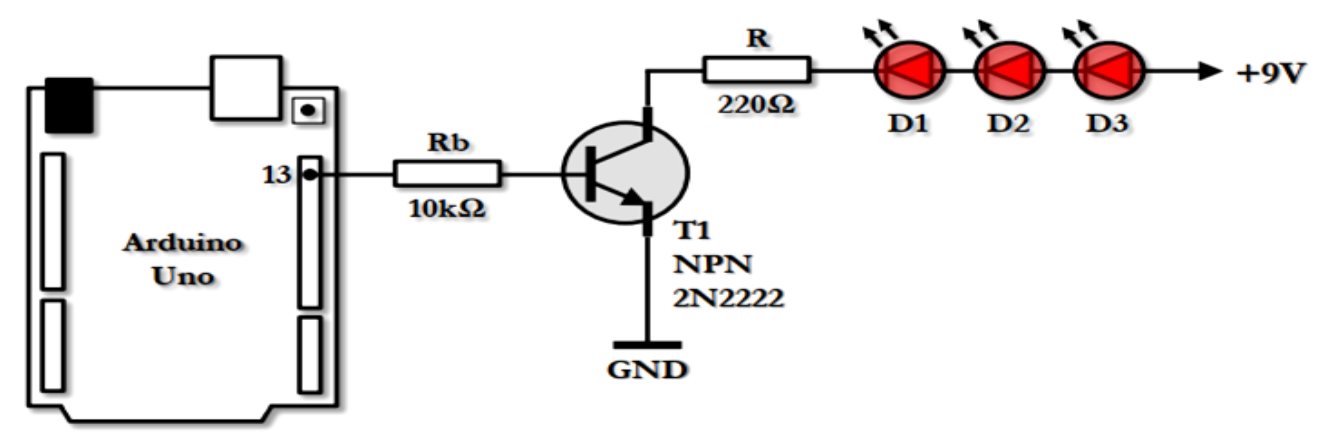

Montage du Circuit

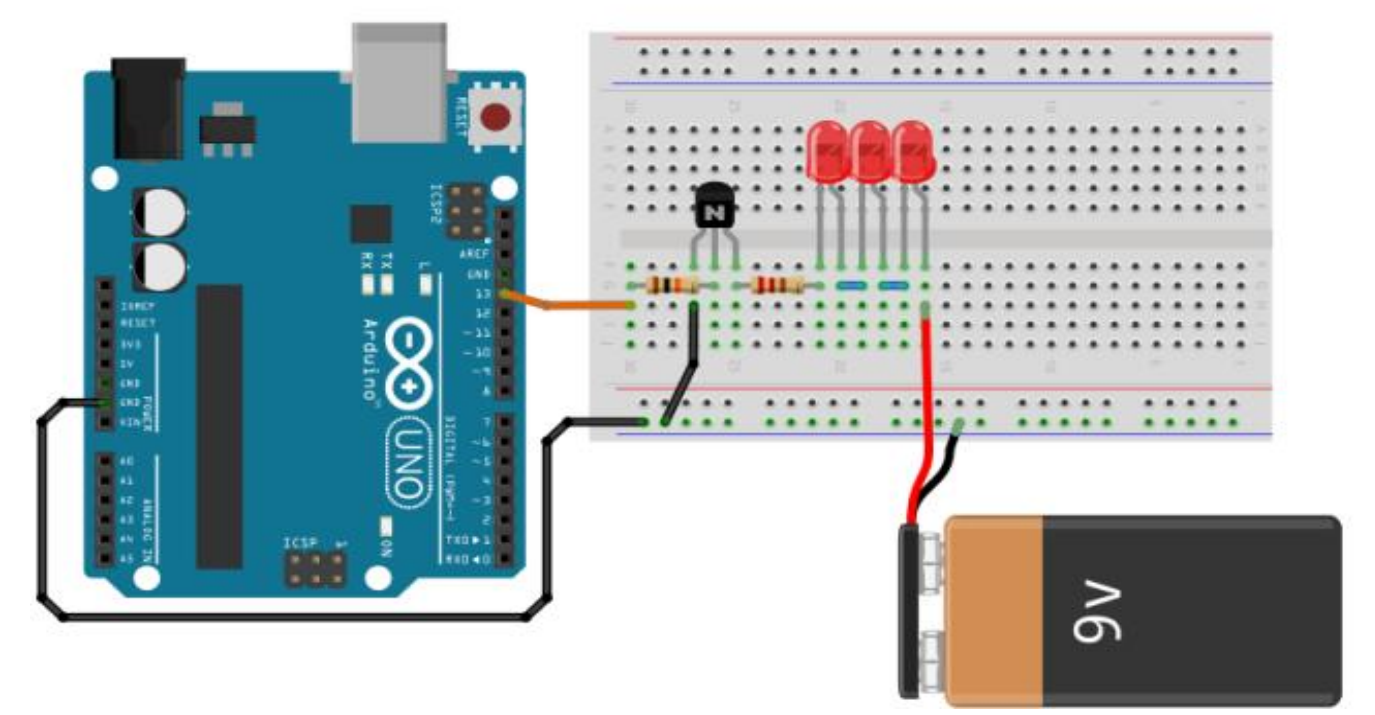

**Programmez** la carte **Arduino** et **vérifiez** que les **trois LEDs clignotent** bien avec une **fréquence** de **1Hz**.

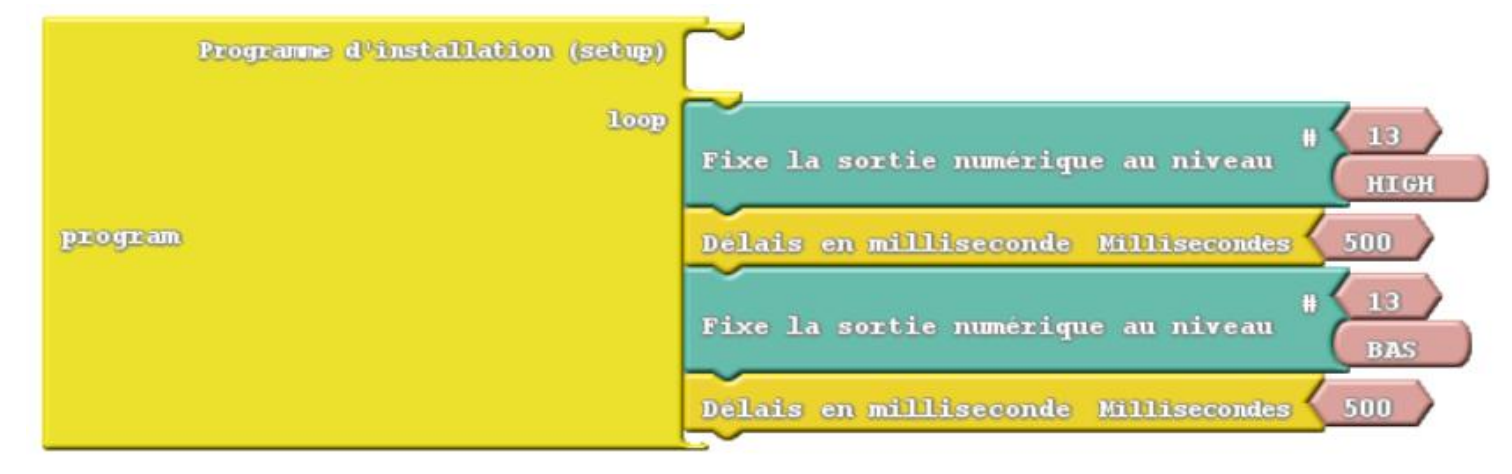

### **ATELIER N° 2 : LECTURE DES ENTRÉES NUMÉRIQUES (TOR)**

**Activité Y:** Commande d'une LED en mode Interrupteur

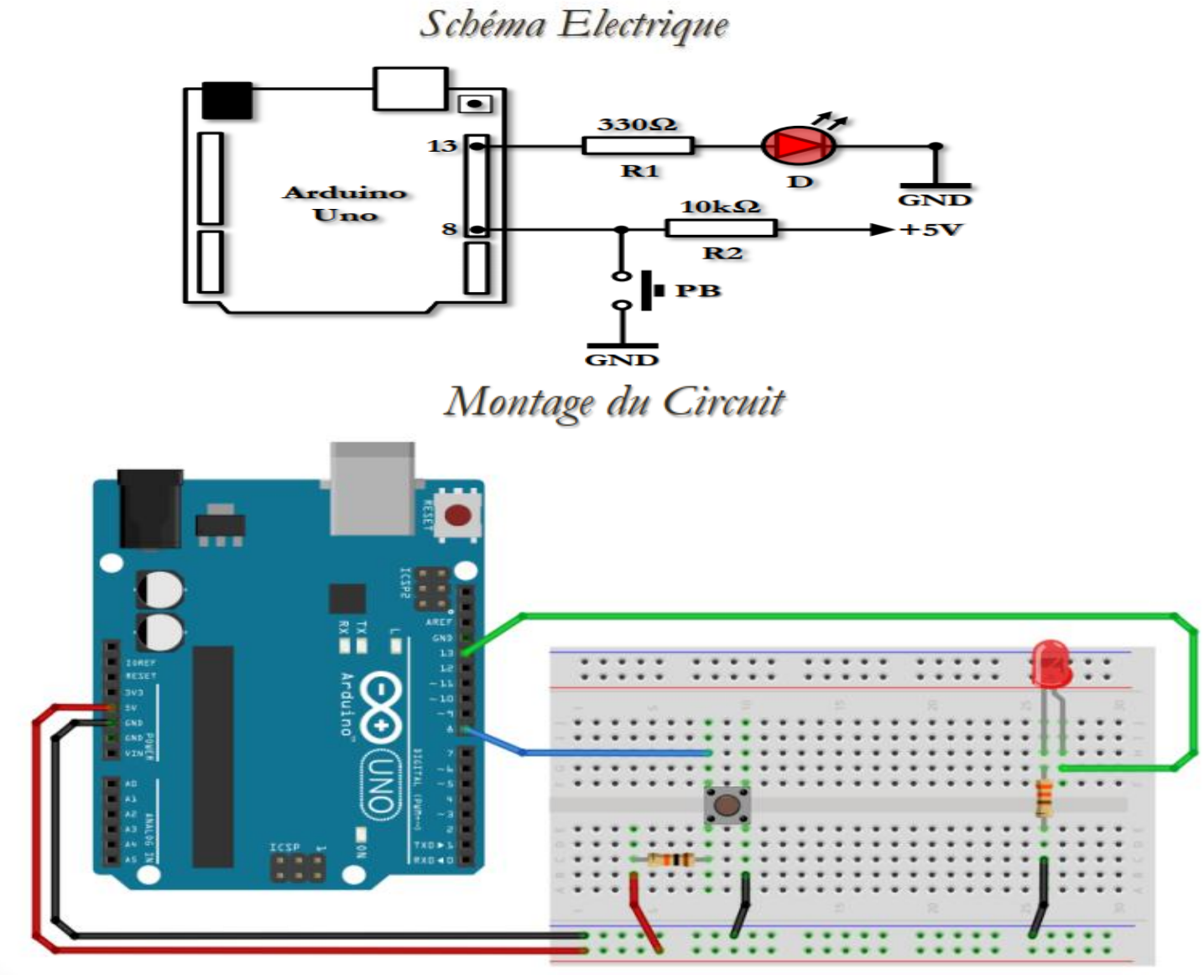

**1) Programmez** la carte **Arduino** afin d'**allumer** ou **éteindre** la diode **LED** reliée à la **broche 13** selon l'**état**  du **bouton** poussoir relié à la **broche 8** : Enfoncé → LED Allumée ; Relâché → LED Eteinte

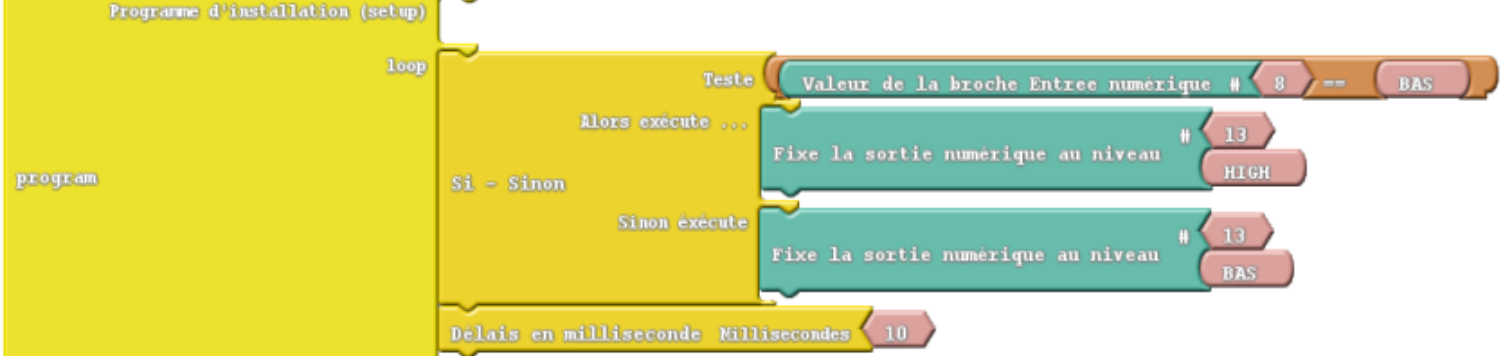

**2) Programmez** la carte **Arduino** afin d'**inverser** l'é**tat** de la **LED** reliée à la **broche 13** avec **chaque appui** sur le **bouton poussoir** relié à la **broche 8**.

# Activité 2: Commande d'une LED en mode Télérupteur

#### Schéma Electrique

#### Montage du Circuit

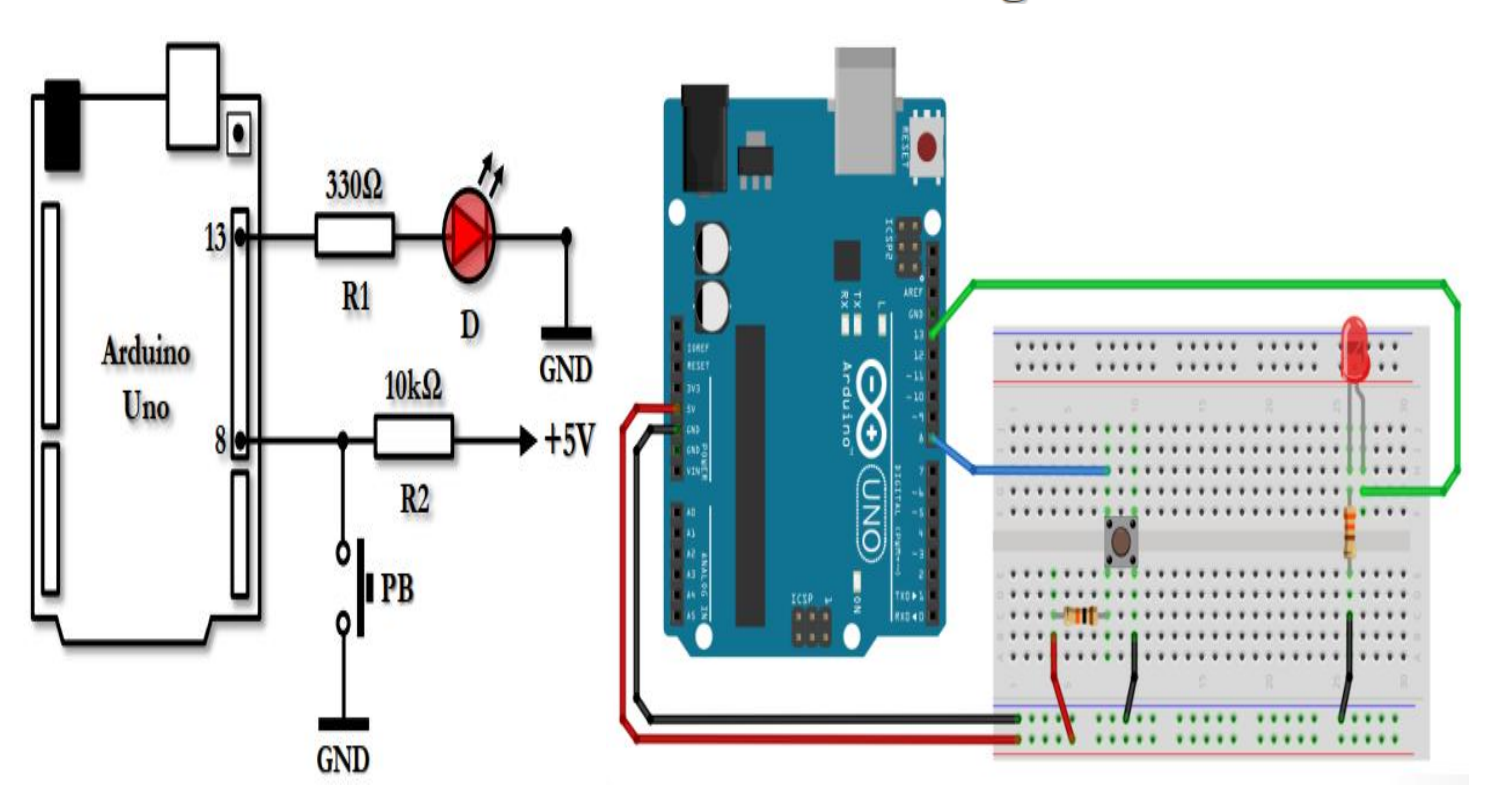

**1) Inverser** l'état de la **LED** avec chaque **appui** sur le **bouton**.

**2) Retrouver** le **même fonctionnement** en **stockant** l'**état** du **bouton** dans une **variable numérique** appelé « **Boutton\_State** ».

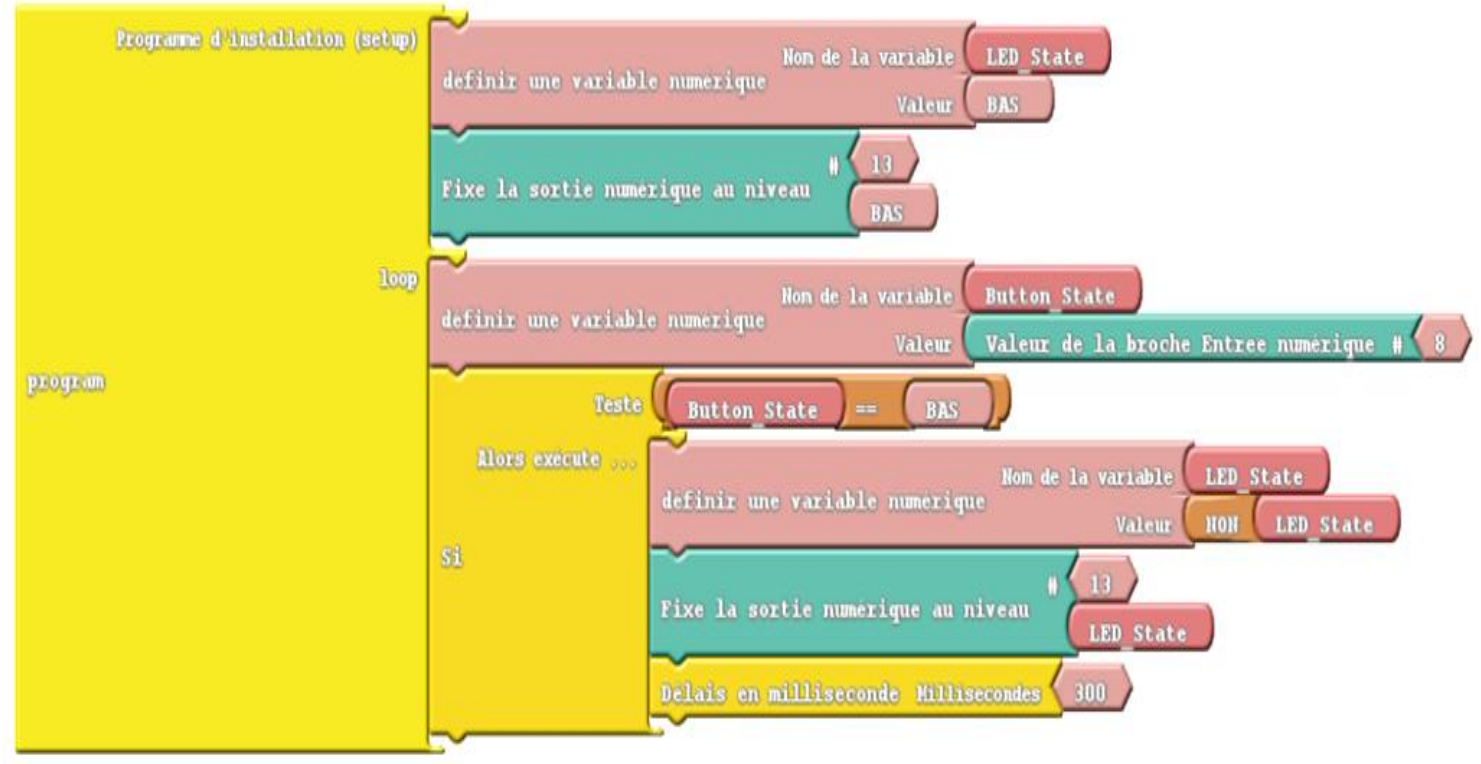

Oéfilement automatique

#### **ATELIER N° 3 : UTILISATION DE LA COMMUNICATION SÉRIE** ₹∸ ੶ਙ **Moniteur Série** $\Box$ sketch\_jan05a | Arduino 1.6.13 .. Fichier Édition Croquis Outils Aide 画面 A **R** sketch\_jan05a§ void setup() { // put your setup code here,  $F_{\Omega}$  $\Box$ COM6 (Arduino/Genuino Uno) Envoyer

# Pas de fin de ligne  $\left\vert \mathbf{\nabla}\right\vert =9600$  baud Activité 1: Emission de données sur le port série

#### Schéma Electrique

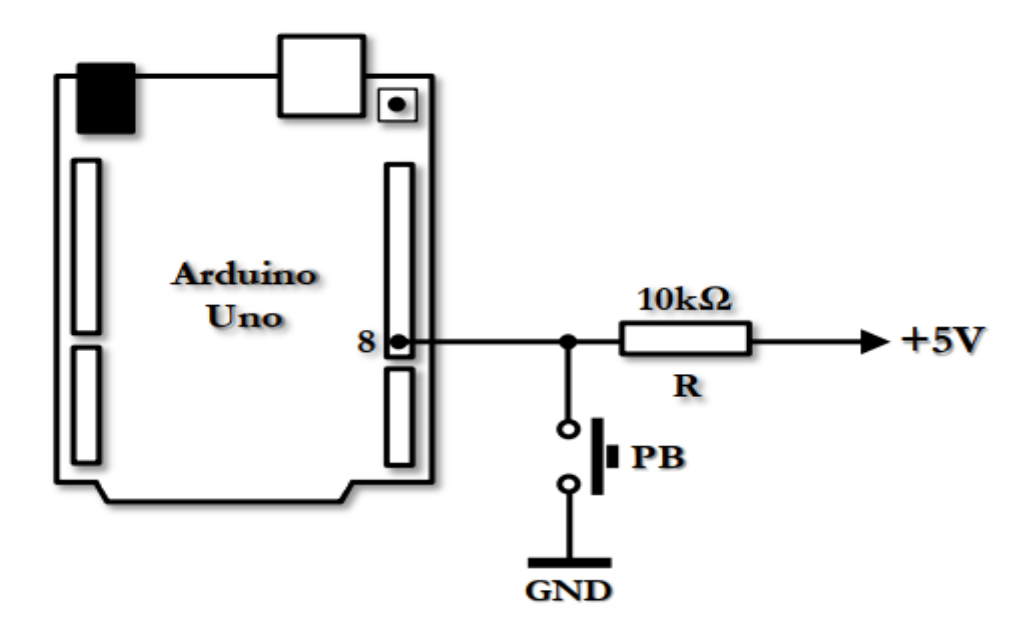

enuino Uno sur COM1

 $\vee$ 

#### Montage du Circuit

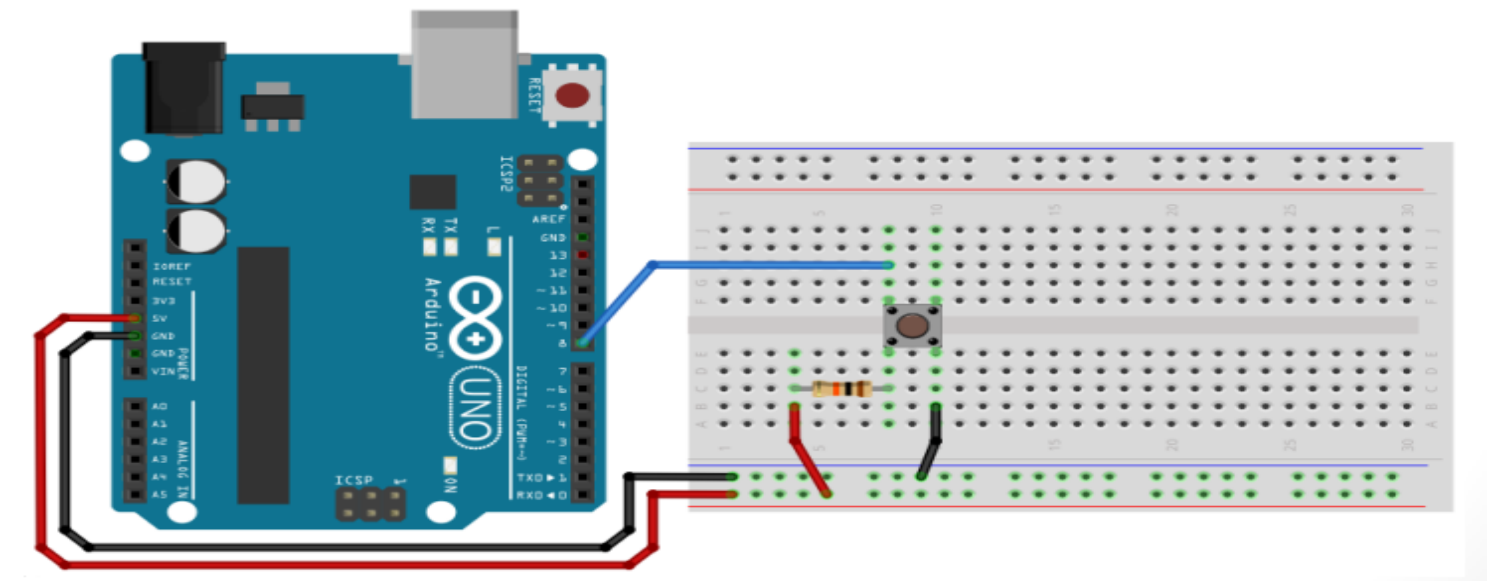

1) **Programmez** la carte **Arduino** afin d'**envoyer** chaque **seconde**, sur le port **série**, « **Button On** » ou « **Button Off** » selon l'**état** du **bouton** relié à la **broche 8**.

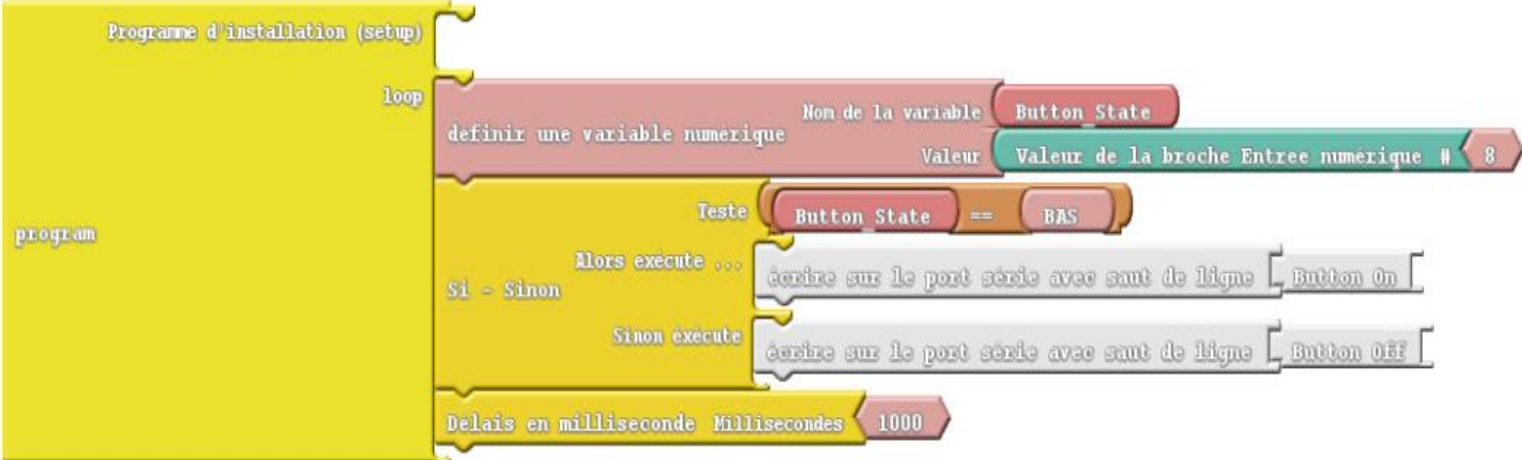

**2) Reprogrammez** la carte **Arduino** afin d'**envoyer**, sur le port **série**, l'**état** du **bouton** une **seule fois** après chaque **changement** d'**état**.

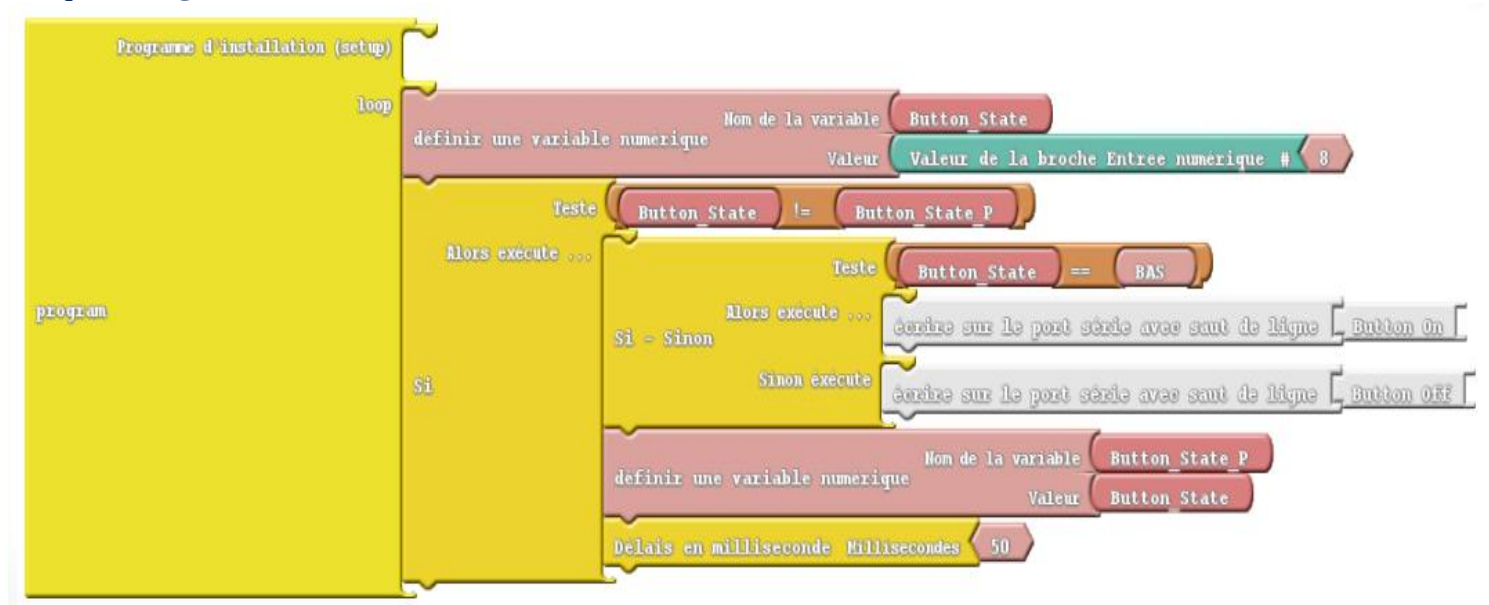

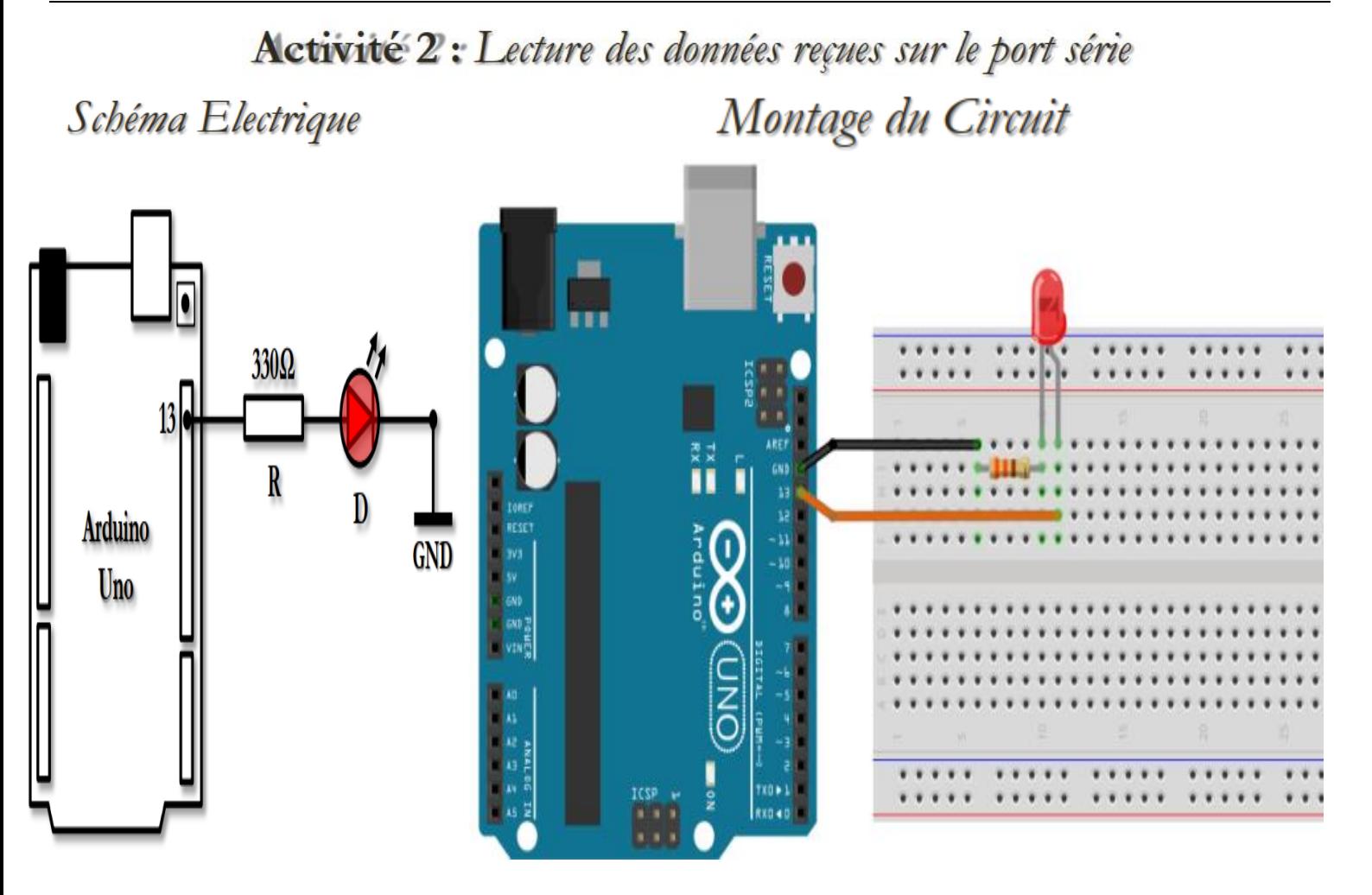

**Programmez** la carte **Arduino** afin d'**allumer** ou **éteindre** la LED reliée à la **broche 13** selon le **caractère reçu** sur le port série :

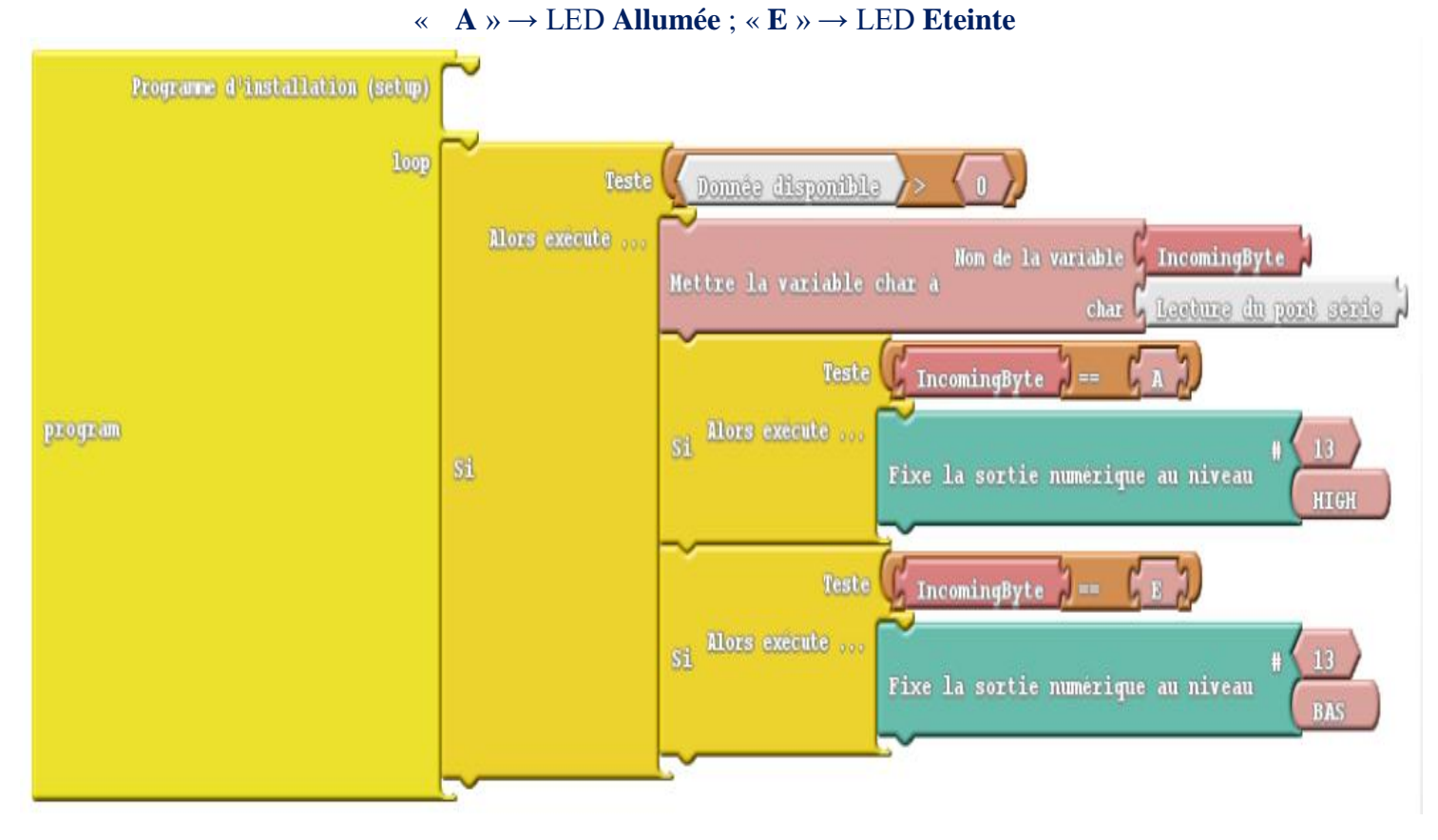

#### *Préparée par Khaled TATOUH Page* **14**

### **ATELIER N° 4 : LECTURE DES ENTRÉES ANALOGIQUES**

#### **Activité 1:** Mesure de tension analogique

Schéma Electrique Montage du Circuit

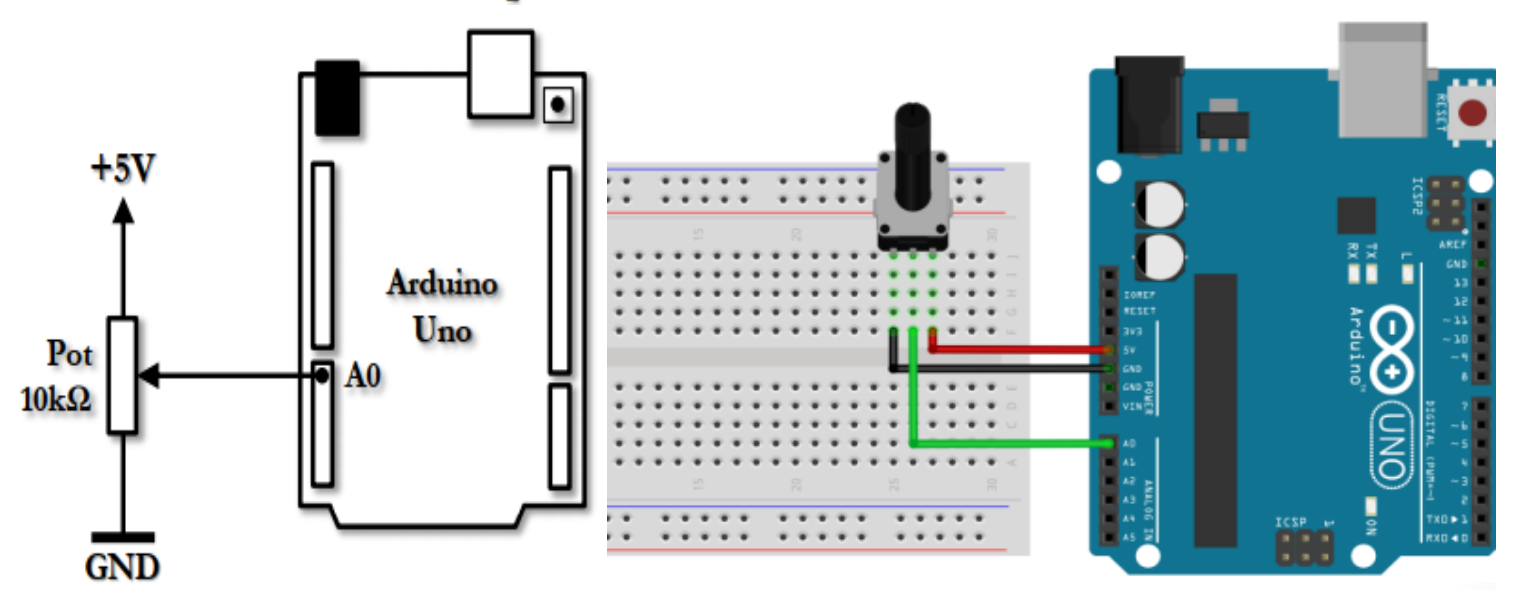

**1) Programmez** la carte **Arduino** afin d'**afficher** chaque **seconde**, sur le port **série**, la **valeur numérique** lue (entre **0** et **1023**) sur le **canal A0**.

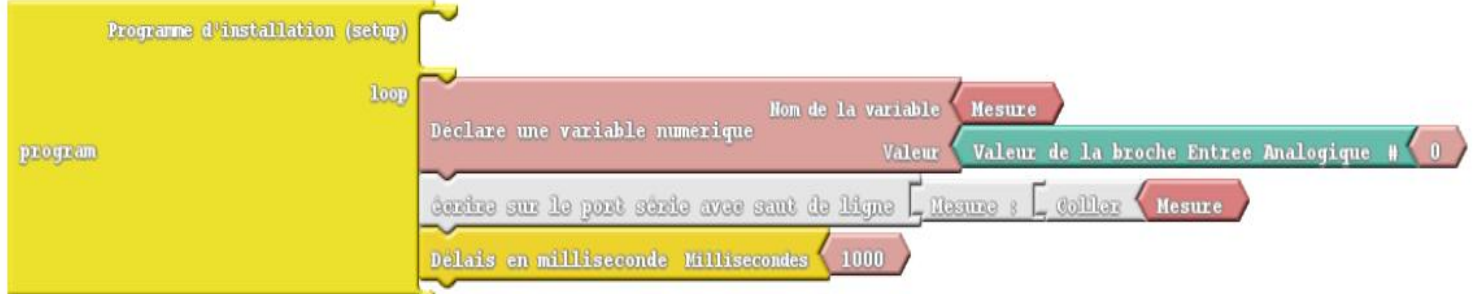

#### **2) Modifiez** le **programme** afin de **convertir** la **valeur numérique** lue sur le **canal A0** en une **tension** et de l'**afficher** sur le port **série**.

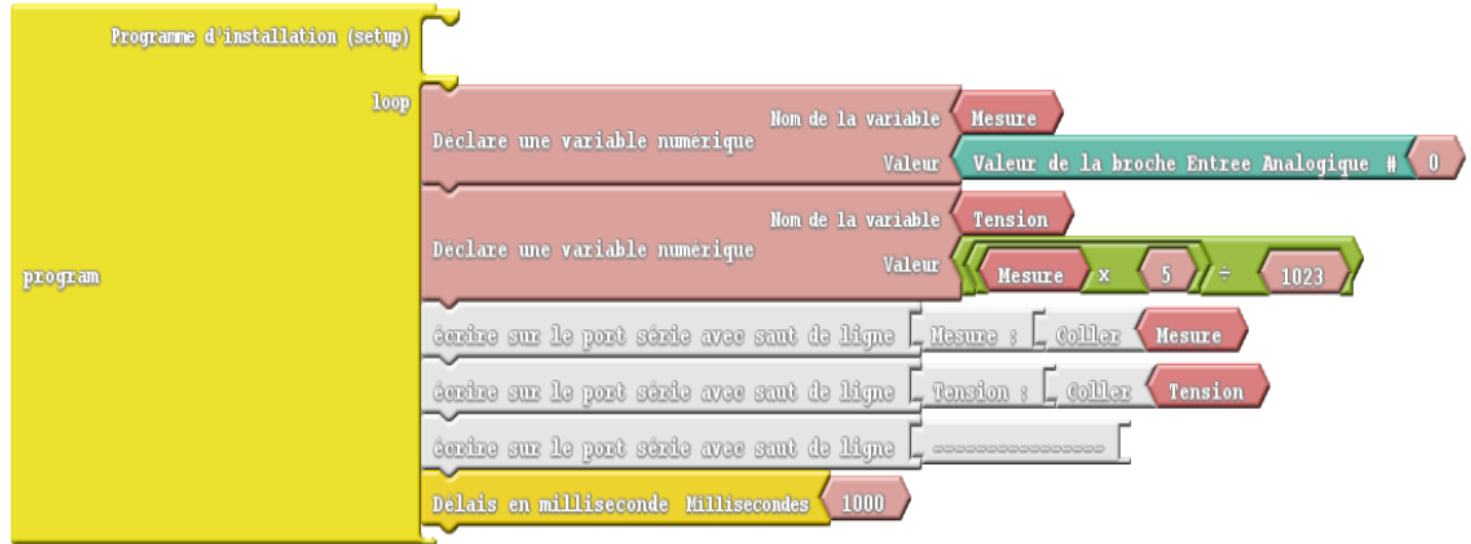

**3)** Pour avoir un **affichage** en **virgule** de la tension convertie, **introduisez** les deux **changements suivants** dans le **code** :

**1. a) Changez** le **type entier** de la variable « Tension » à **réel** :

#### **2. float\_ABVAR\_2\_Tension = 0 ;**

**b)** L'opération de calcul de la tension doit être une **opération réelle** en forçant l'**une** de ses **opérandes** de **type réel** :

**\_ABVAR\_2\_Tension = ( ( \_ABVAR\_1\_Mesure \* 5.0 ) / 1023 ) ;**

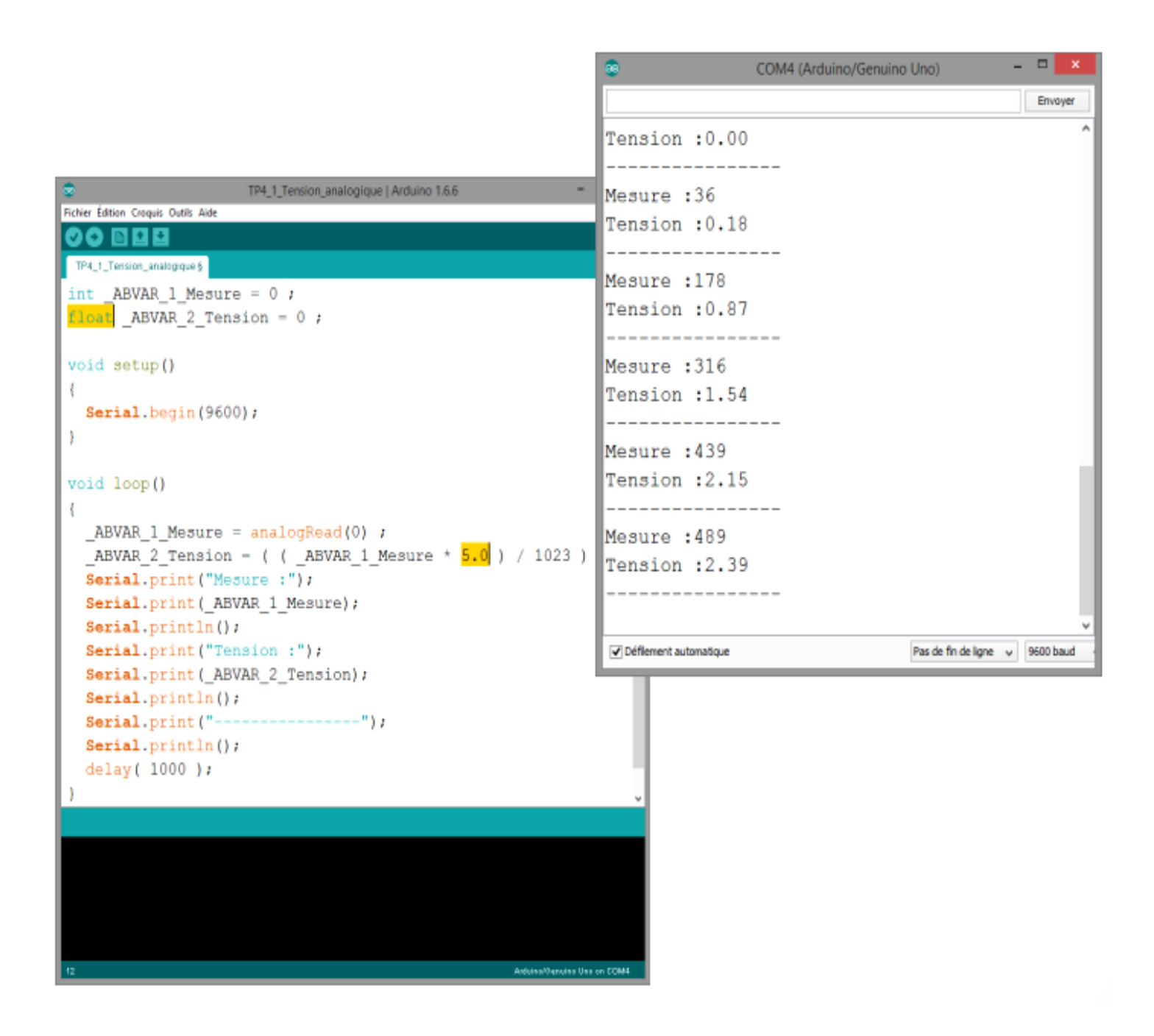

#### Activité 2: Mesure de température par le LM35

Schéma Electrique

Montage du Circuit

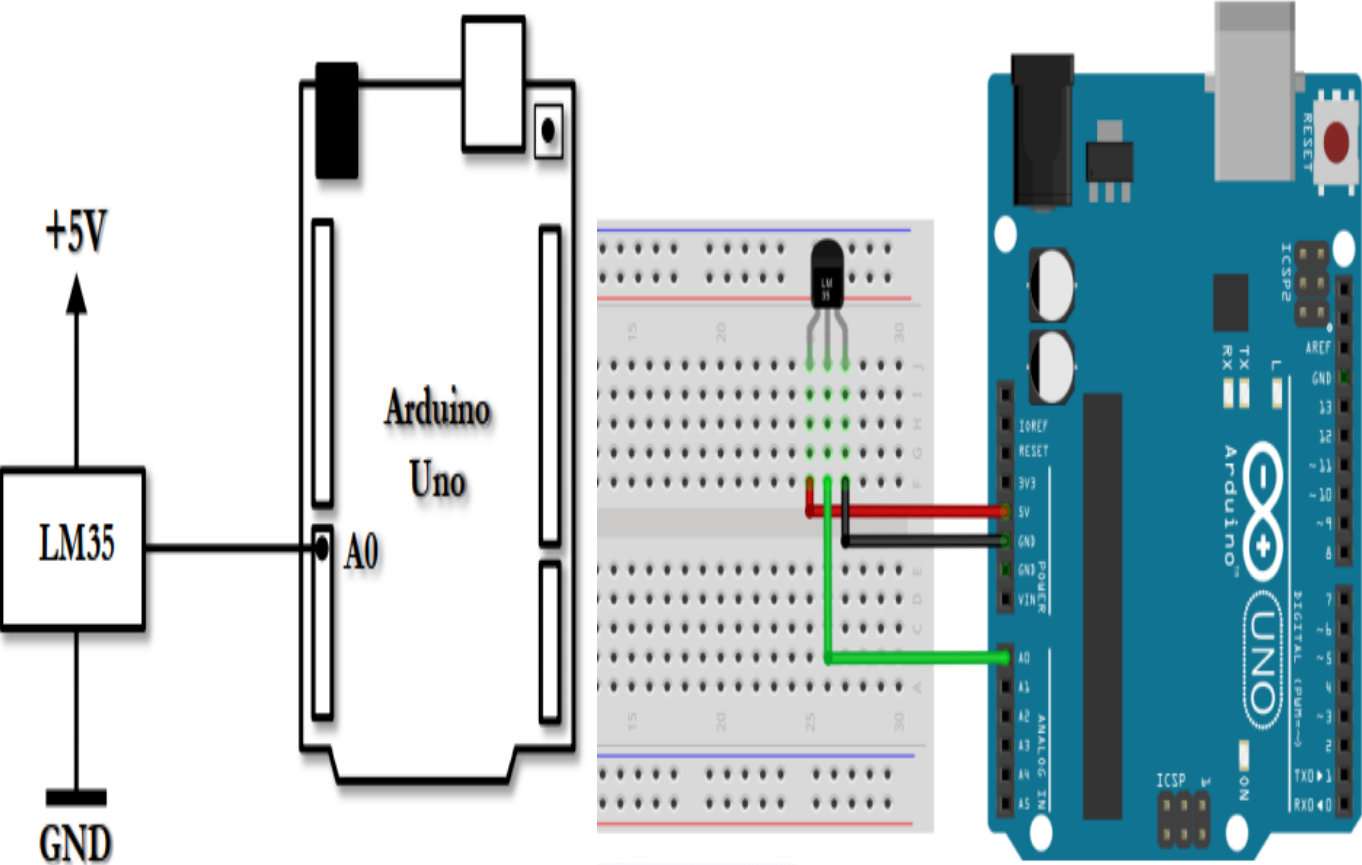

**1) Programmez** la carte **Arduino** afin d'**afficher** chaque **seconde**, sur le port **série**, la **valeur numérique** de la température lue sur le **canal A0**.

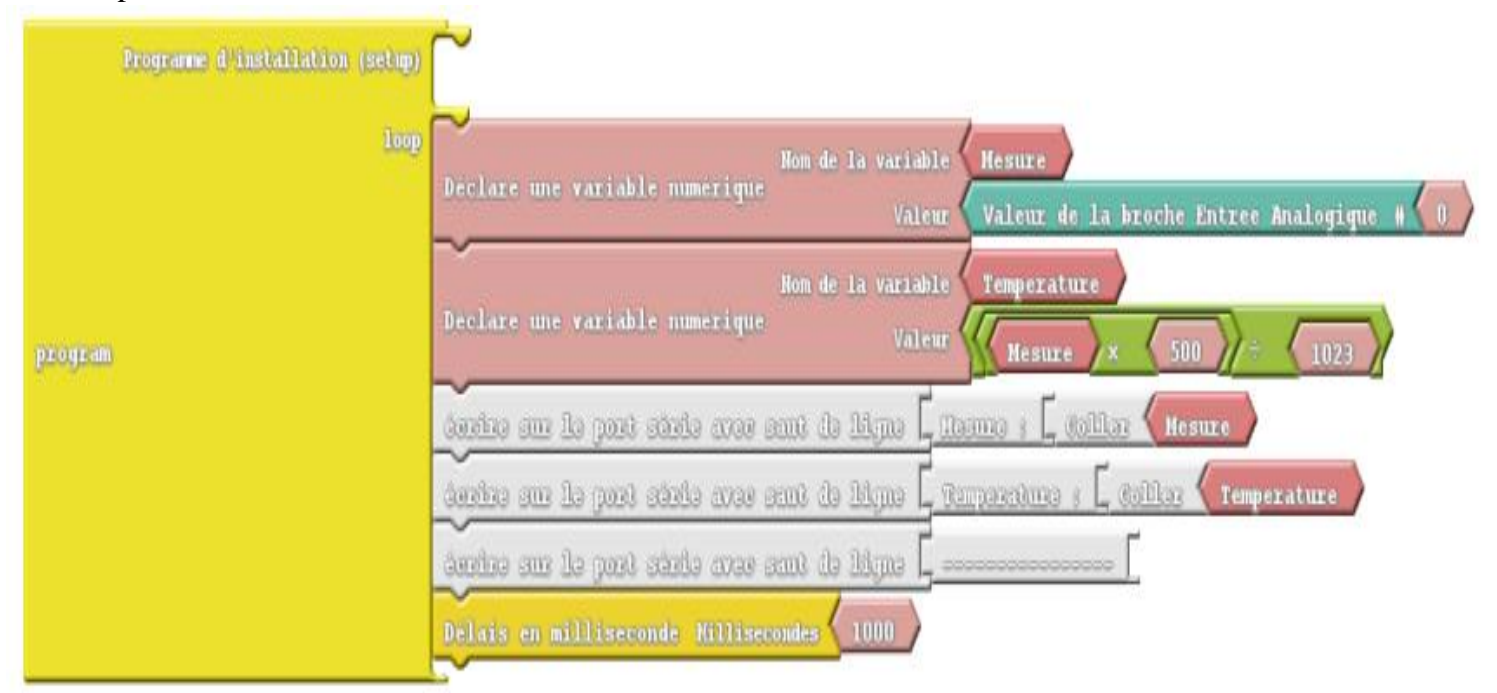

**2) Changez** le **type** de la variable « **Température** » en **réel** en **introduisant** les **mêmes changements** de l'activité précédente

# **ATELIER N° 5 : GÉNÉRATION D'UN SIGNAL PWM**

#### **Activité 1:** Génération d'un signal PWM

Schéma Electrique

Montage du Circuit

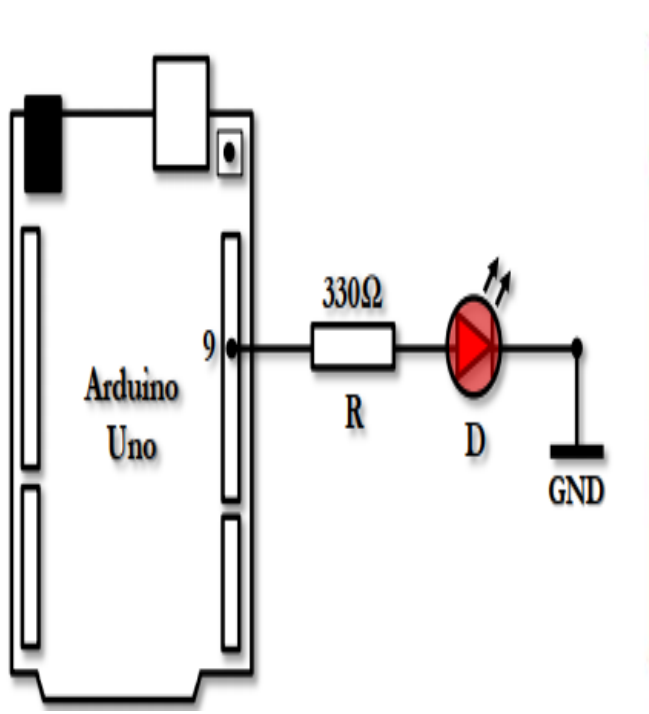

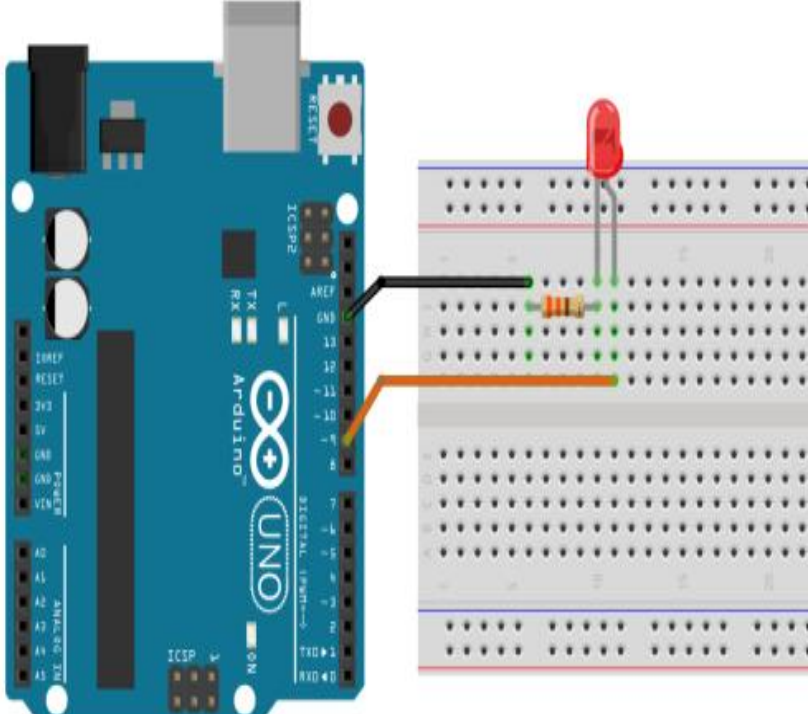

**Programmez** la carte **Arduino** afin d'**allumer** la **LED** reliée à la **broche 9** avec un **signal PWM** de **rapport cyclique 100%** puis **50%** et **25%**. Prévoyez un **délai** d'**une seconde** entre **chaque valeur**.

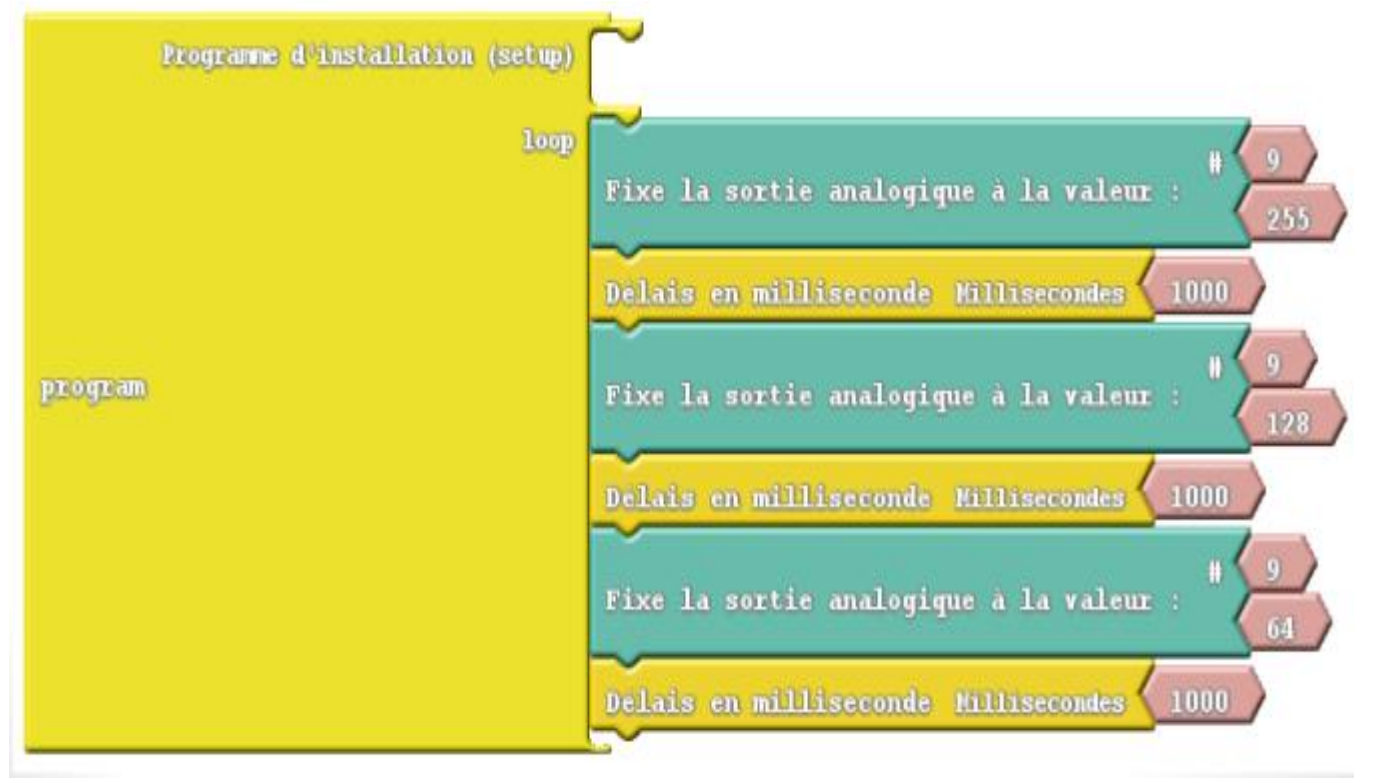

#### Activité 2: Réglage de luminosité d'une LED via un potentiomètre

Schéma Electrique

Montage du Circuit

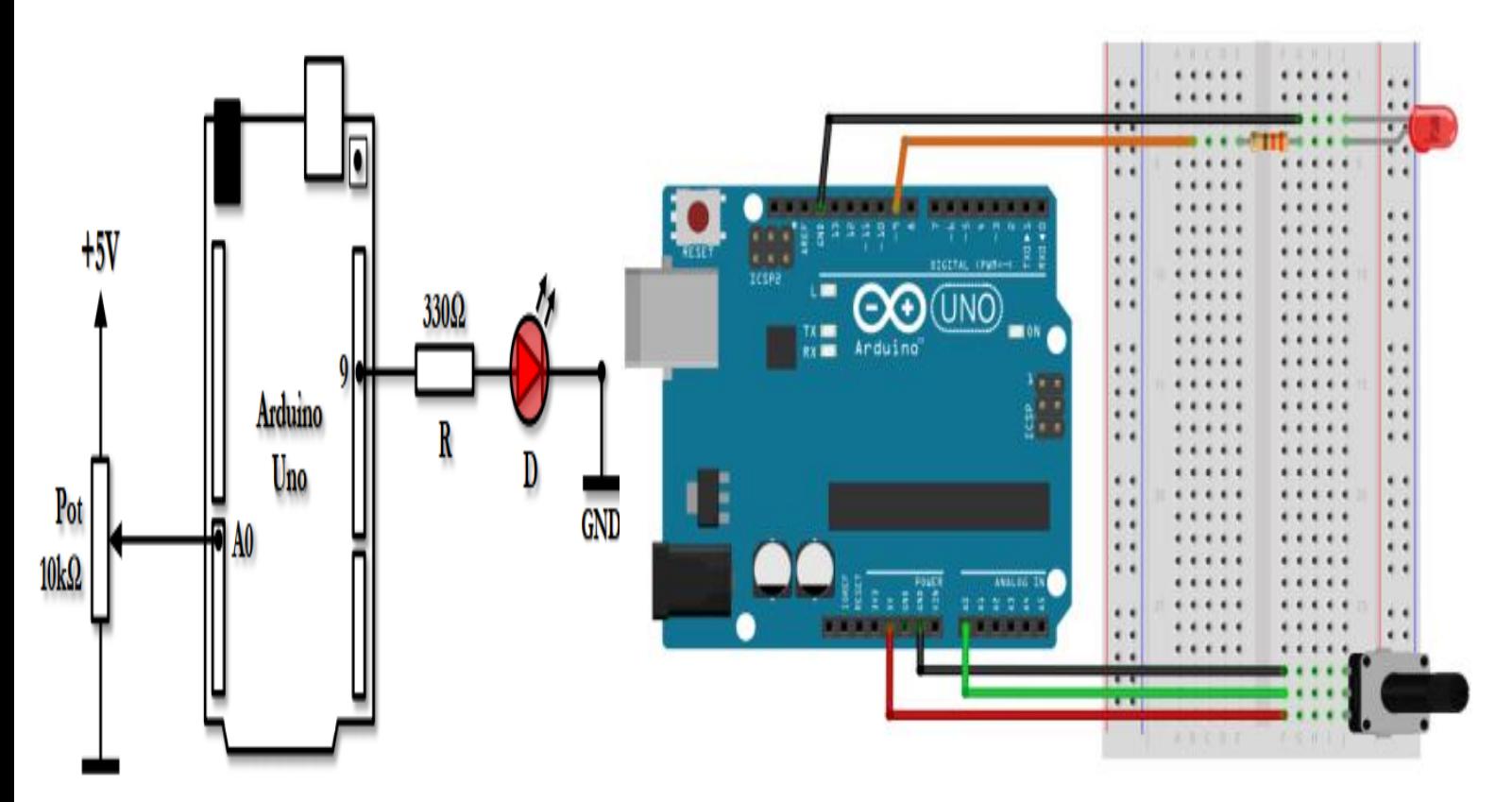

**Programmez** la carte **Arduino** afin d'**ajuster** la **luminosité** de la **LED** reliée à la **broche 9** selon la **position** du **potentiomètre**.

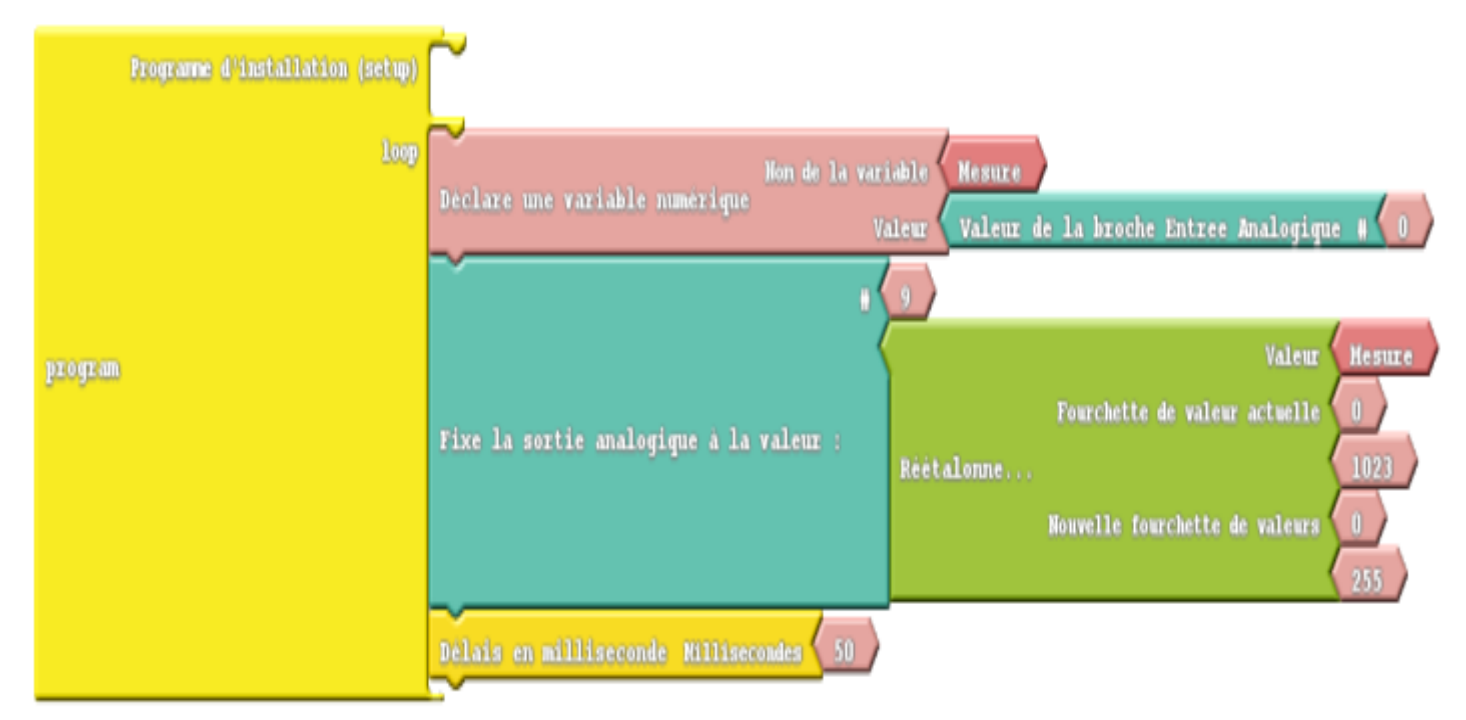

### **ATELIER N° 6 : UTILISATION DU MODULE ULTRASON HC-SR04**

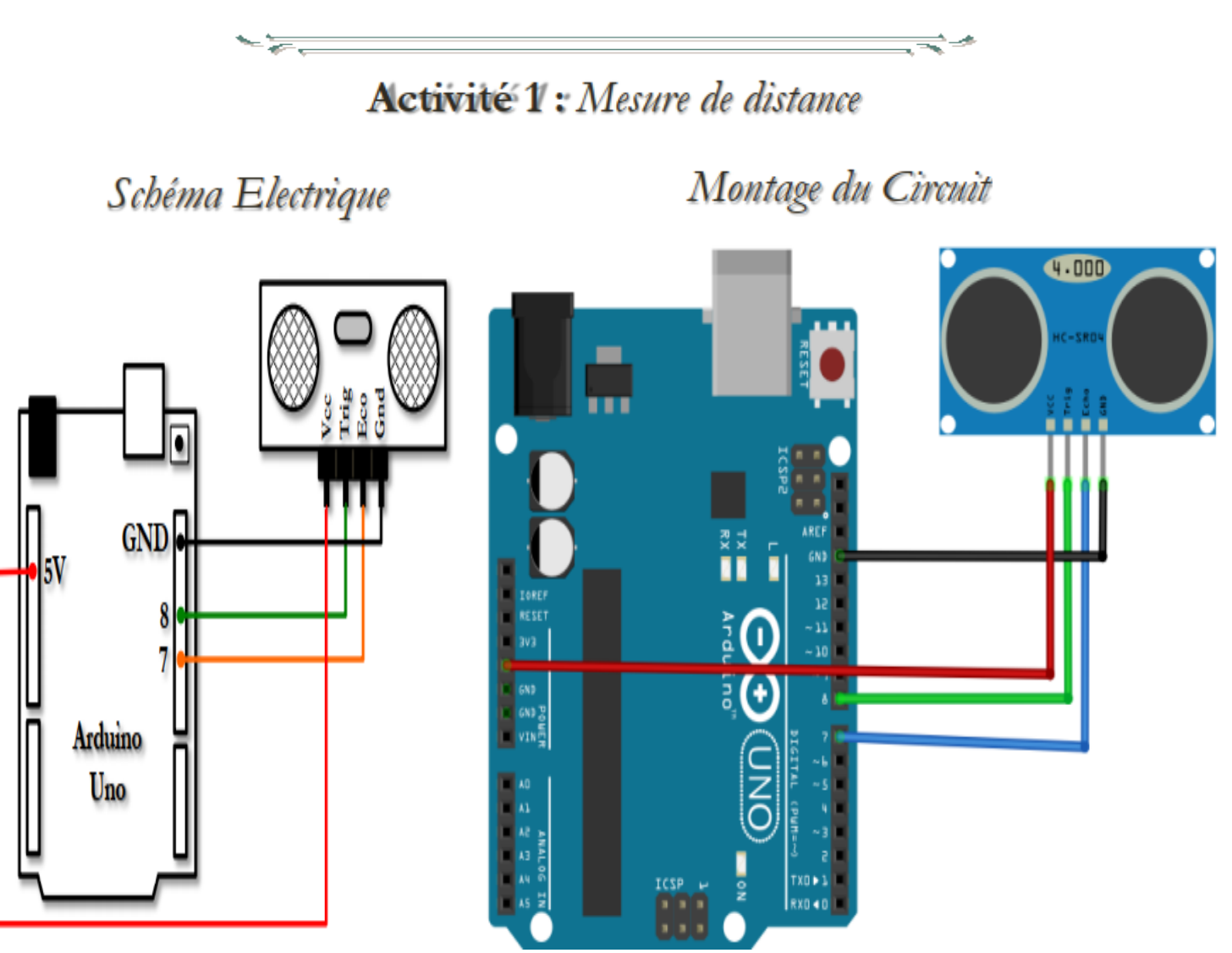

**Programmez** la carte **Arduino** afin de **mesurer** et **afficher** chaque **seconde** la **distance** en **centimètre** entre le **module ultrason** et n'importe quel **obstacle distant** de **moins** de **1 mètre**.

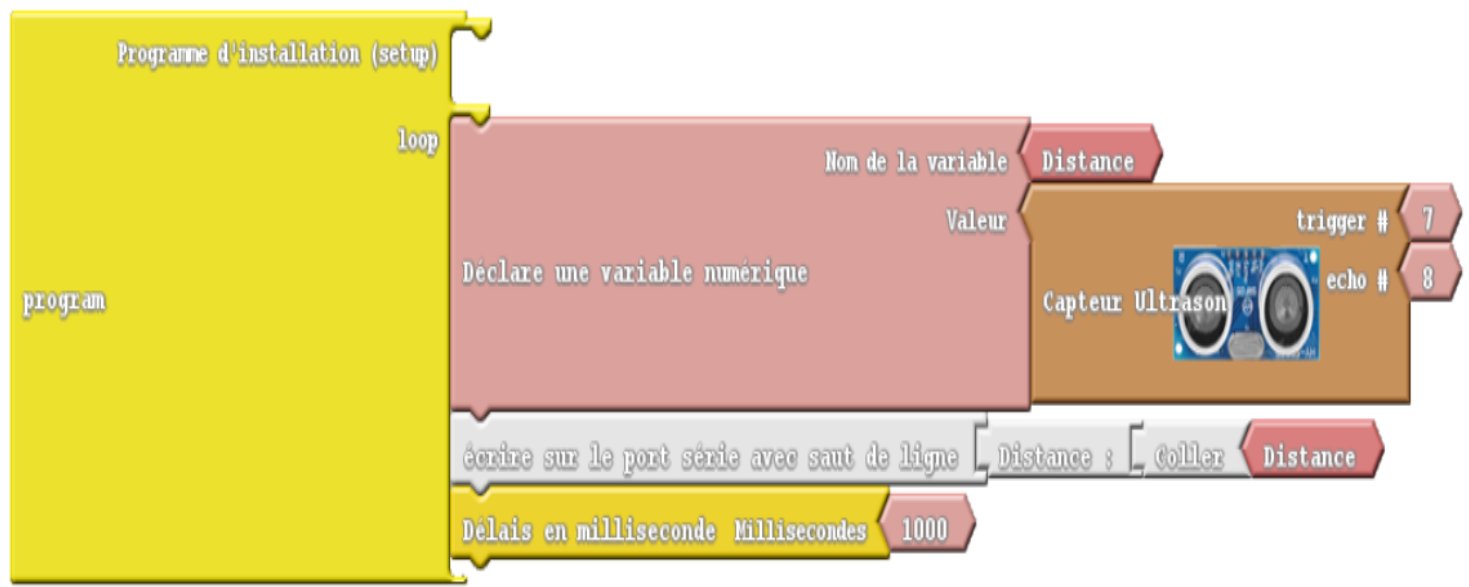

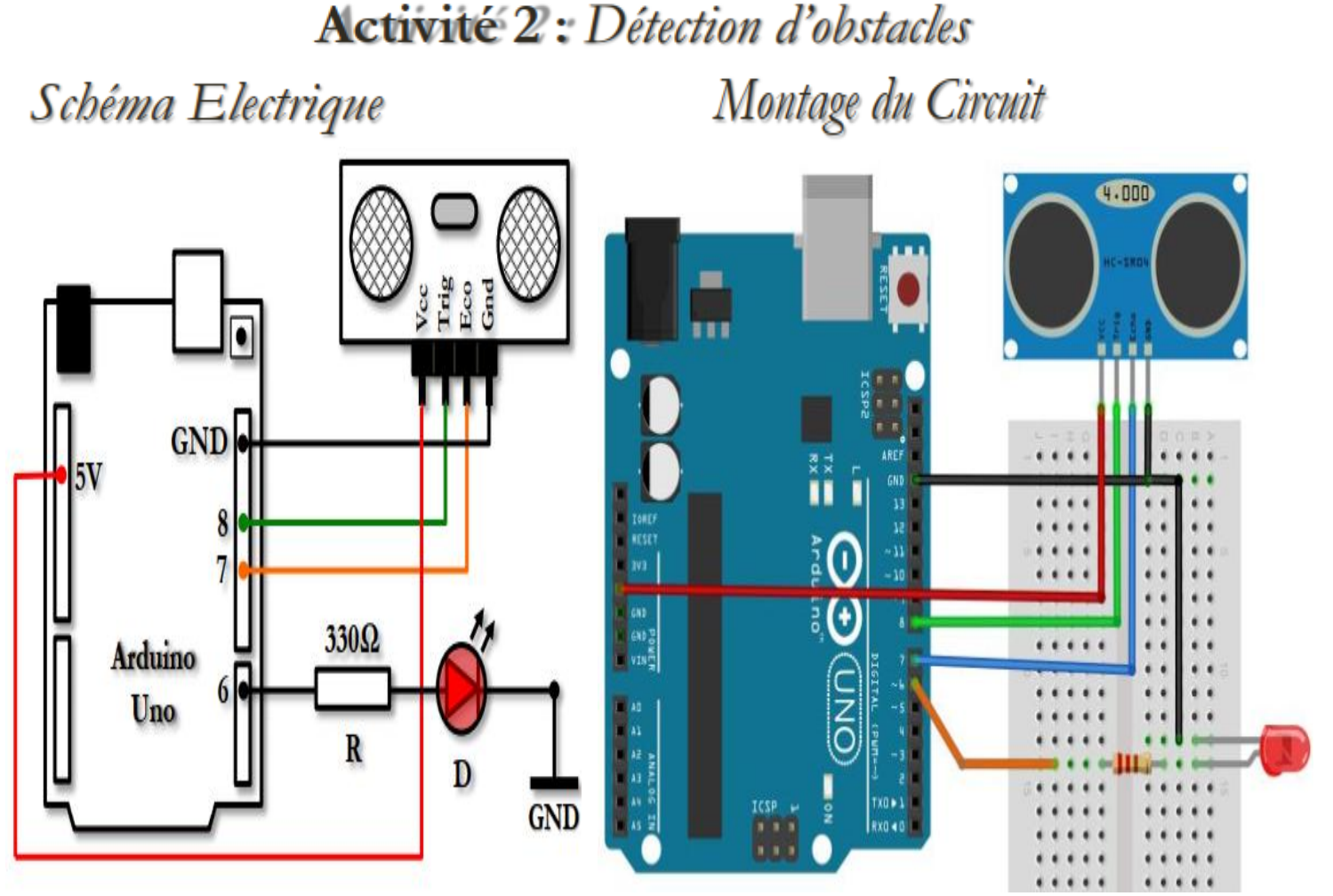

**Programmez** la carte **Arduino** afin d'**allumer** la **LED** reliée à la **broche 6** s'il y aurait un **obstacle** de **distance inférieure** à **20 cm**.

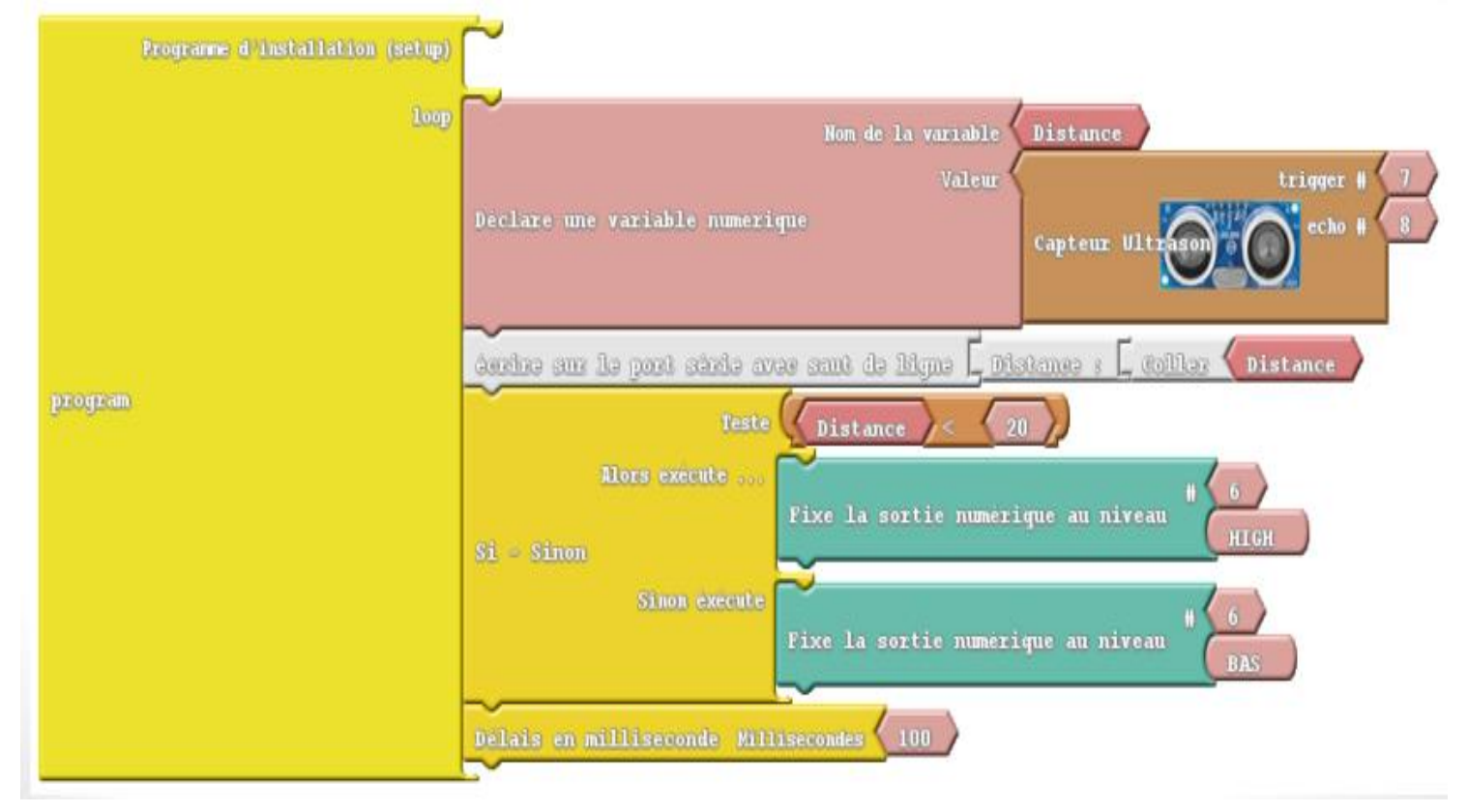

#### *Préparée par Khaled TATOUH Page* **21**

#### **ATELIER N° 7 : COMMANDE DE SERVOMOTEUR**

#### **Activité 1:** Atteinte d'une position angulaire

Schéma Electrique Montage du Circuit

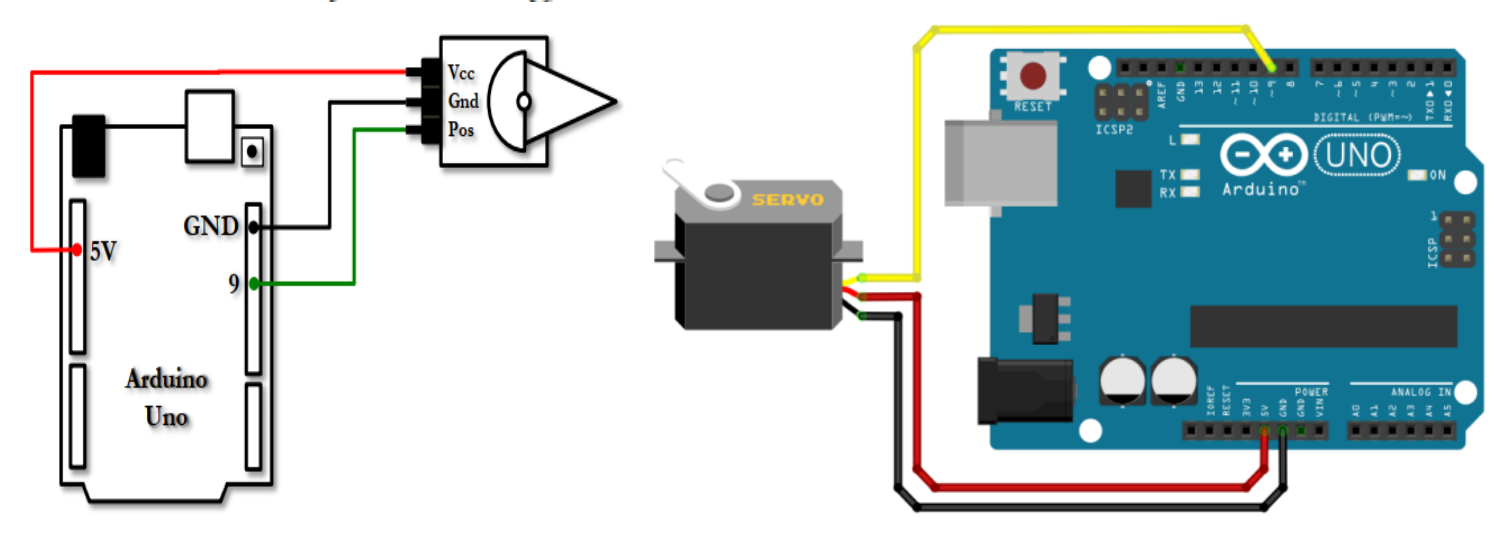

**Programmez** la carte **Arduino** afin de **commander** le servomoteur, relié à la **broche 9**, à atteindre un **angle choisi**.

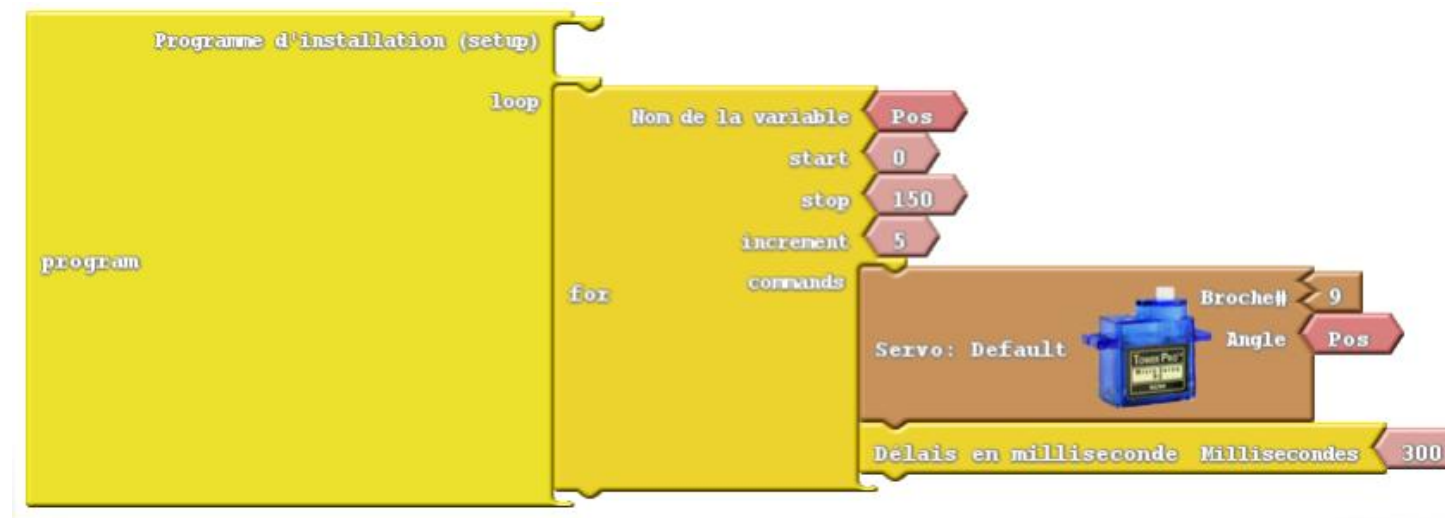

la carte **Arduino** afin de **commander** le servomoteur, relié à la **broche 9**, en **mode balayage** de **180 degrés** par un **pas** de **5°** chaque **300 ms**.

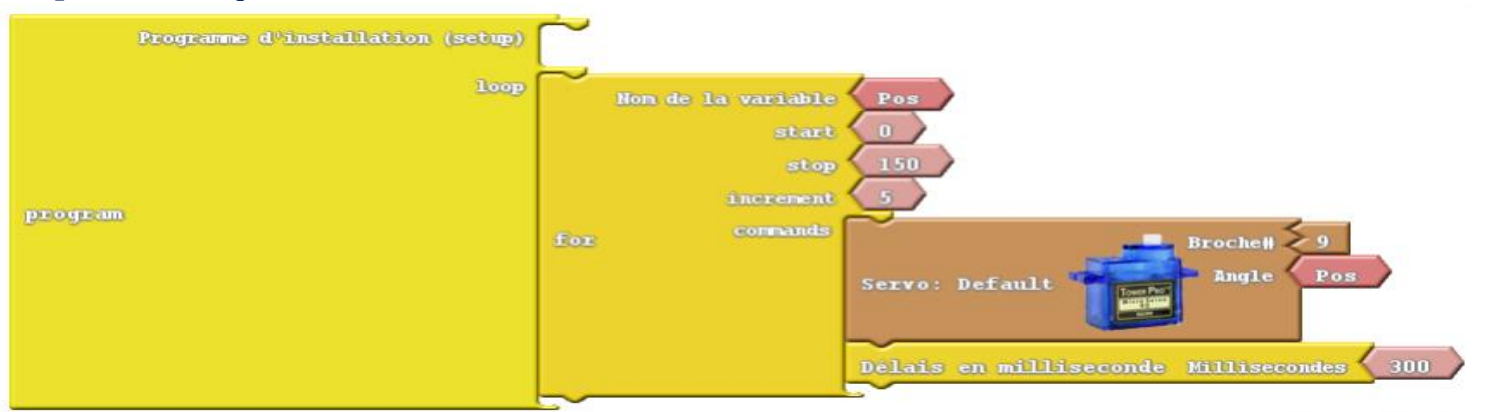

*Préparée par Khaled TATOUH Page* **22**

#### **ATELIER N° 8 : COMMANDE DE MOTEUR À COURANT CONTINU**

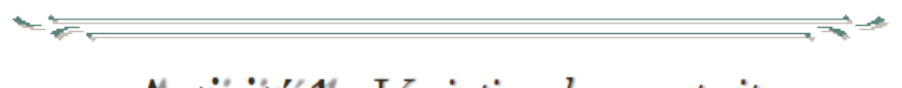

**Activité 1:** Variation de sens et vitesse

Schéma Electrique

Module L298 Motor driver

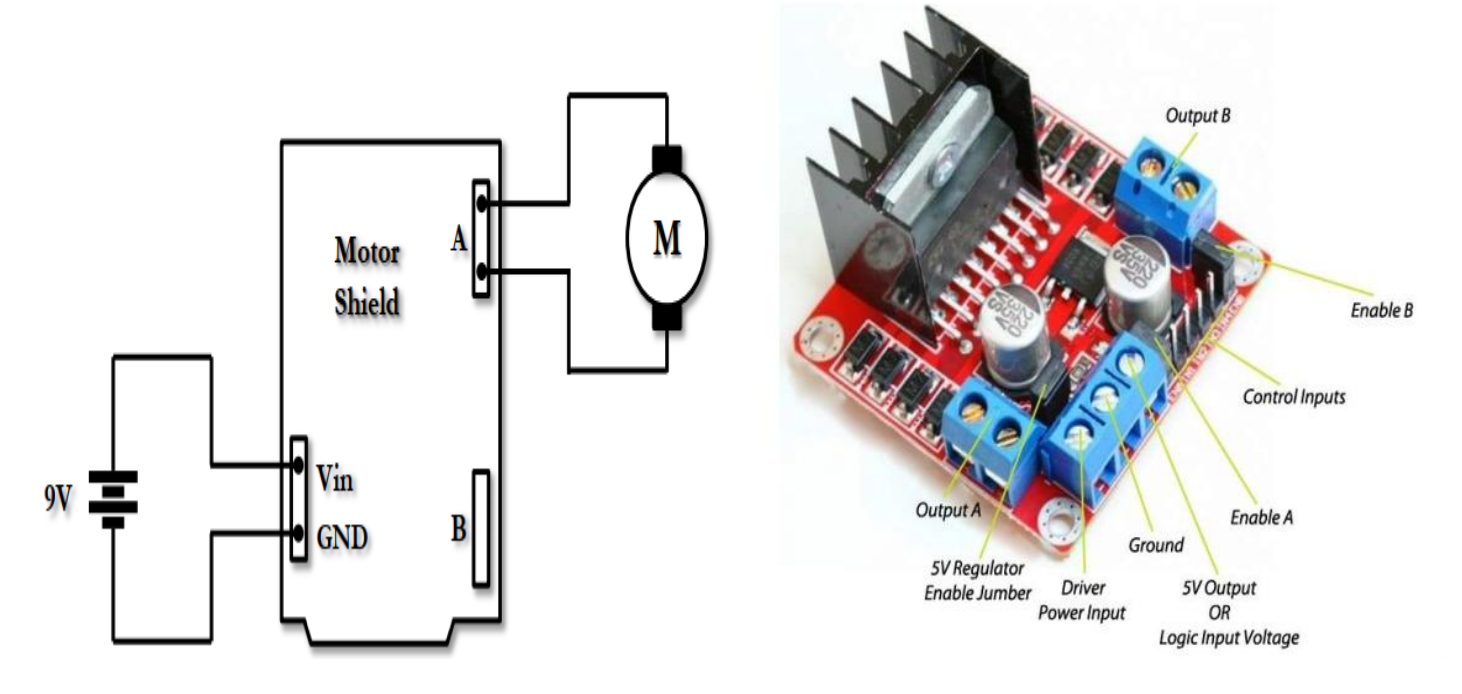

#### Montage du Circuit

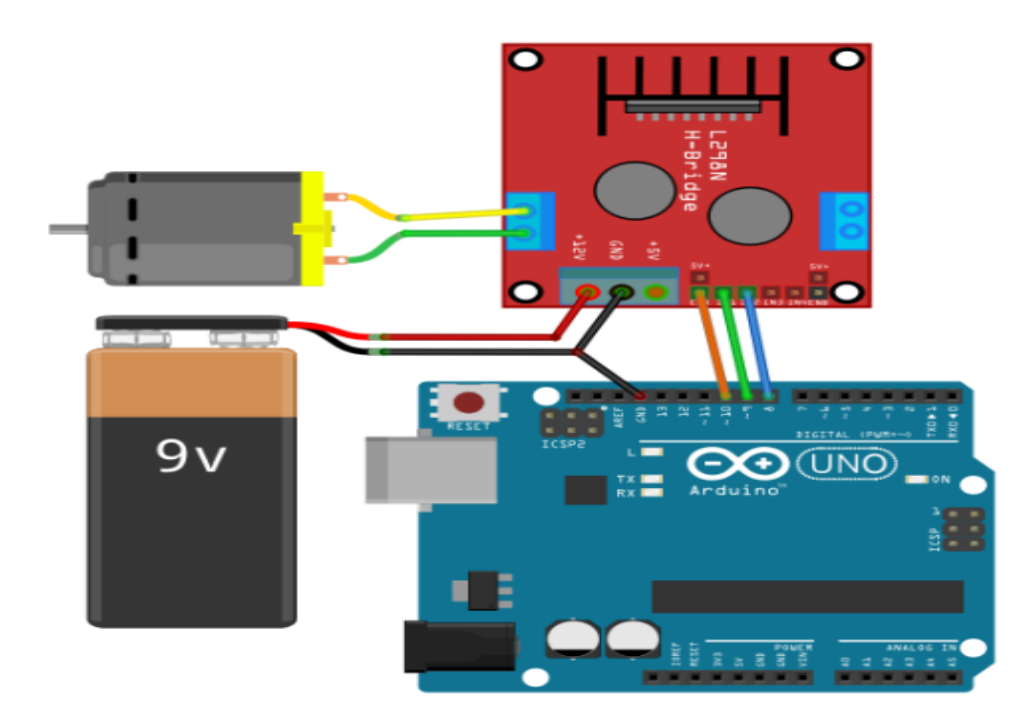

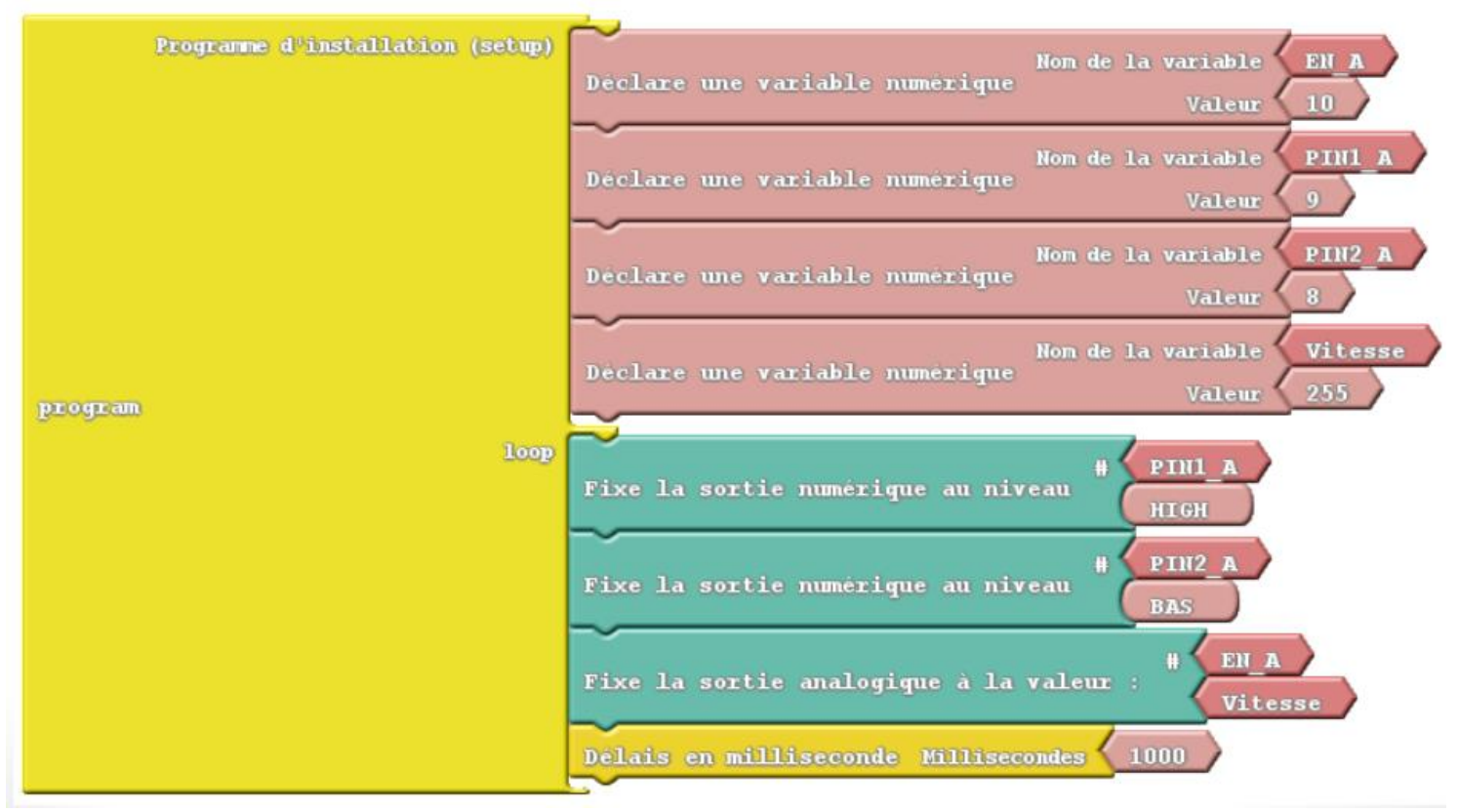

#### **1) Programmez** la carte **Arduino** afin de **commander** le moteur à **tourner** dans le **sens direct** à **pleine vitesse**.

#### **2) Modifiez** le programme afin de **commander** le moteur à **tourner** dans le **sens indirect** à **demi vitesse**.

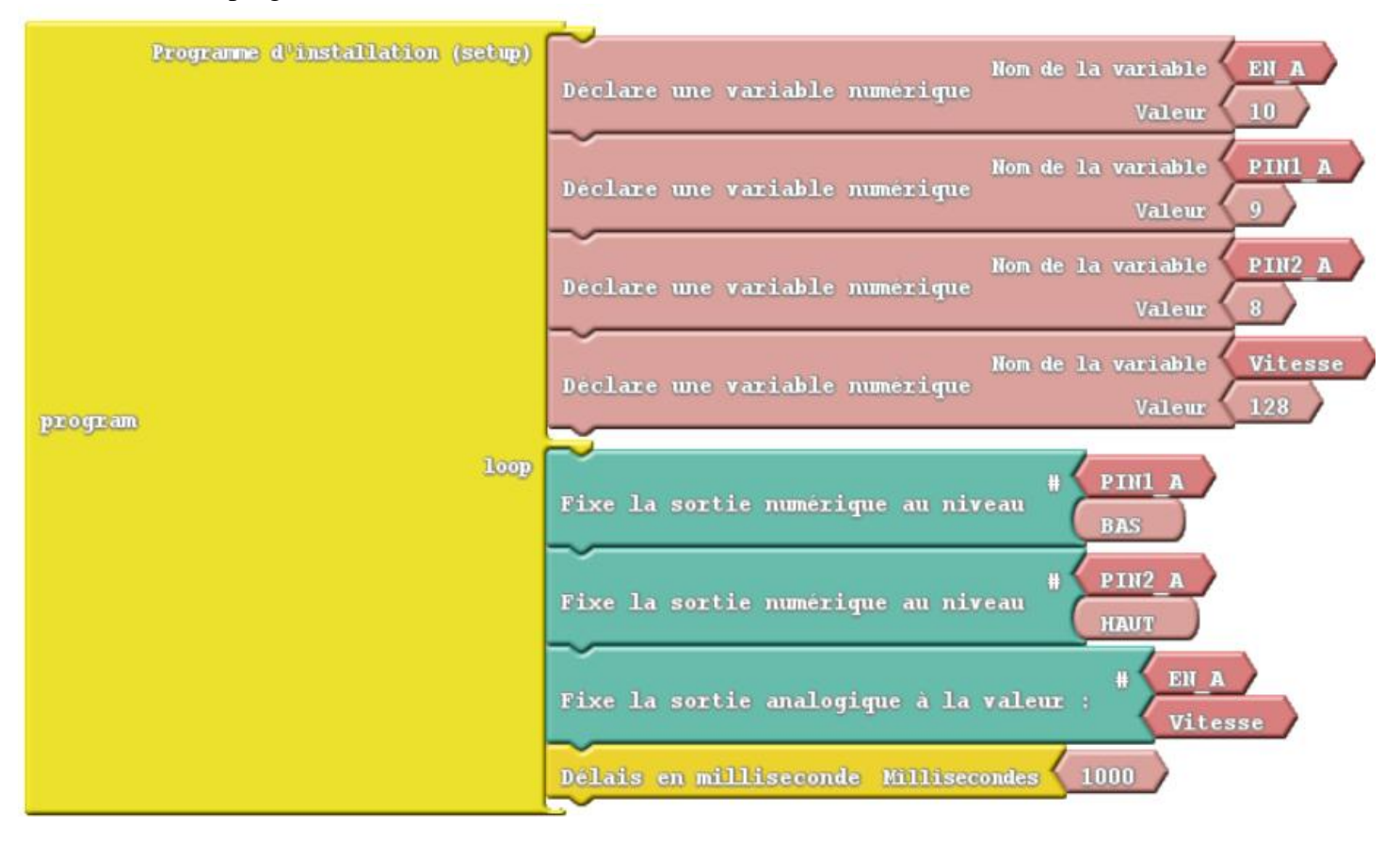

Activité 2: Commande de Mouvements du robot

# Schéma Electrique

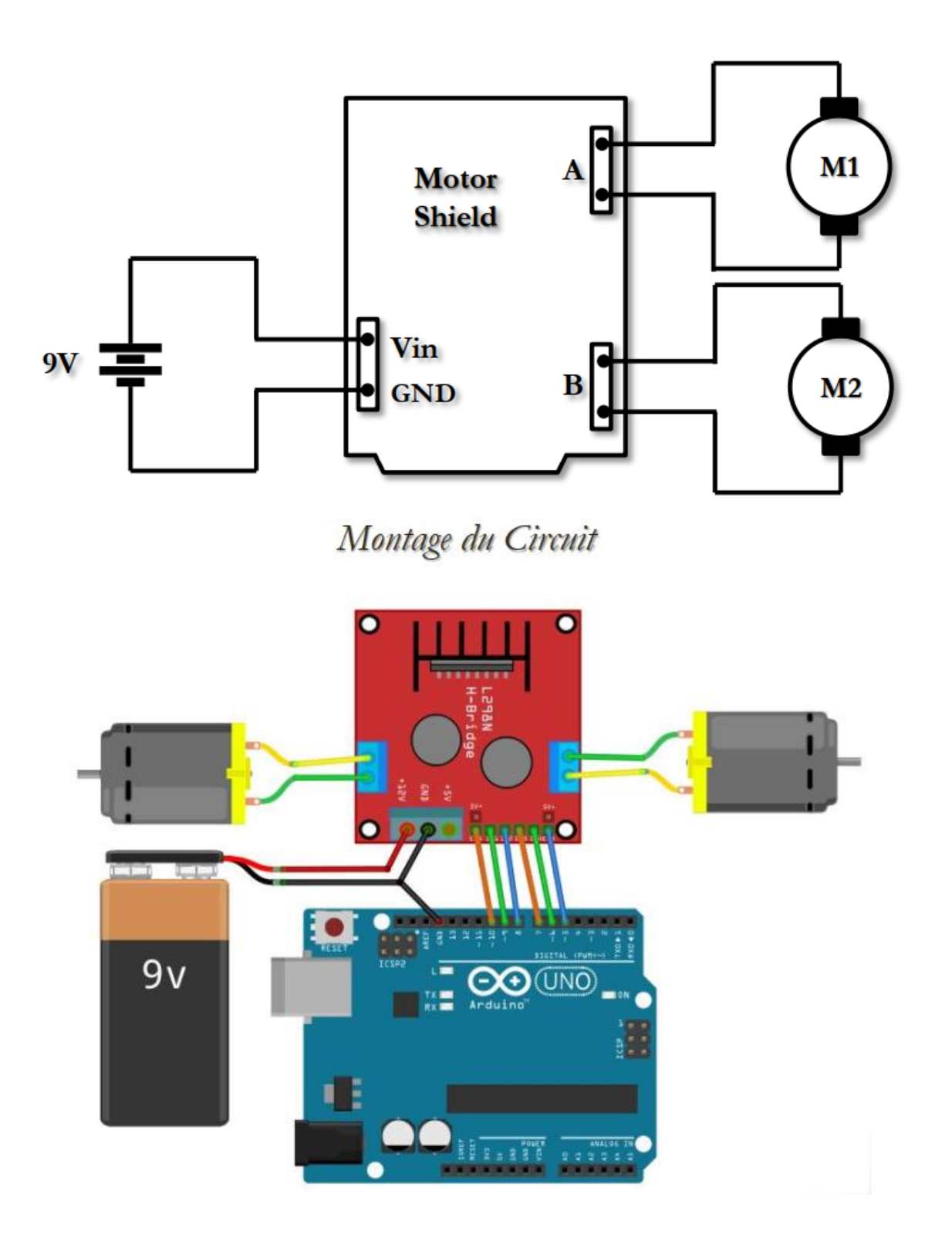

**Programmez** la carte **Arduino** afin de **commander** le robot à **effectuer** les **mouvements** suivants chacun **pendant 3 secondes** : Avance – Arrêt – Recule – Arrêt – Droite – Gauche

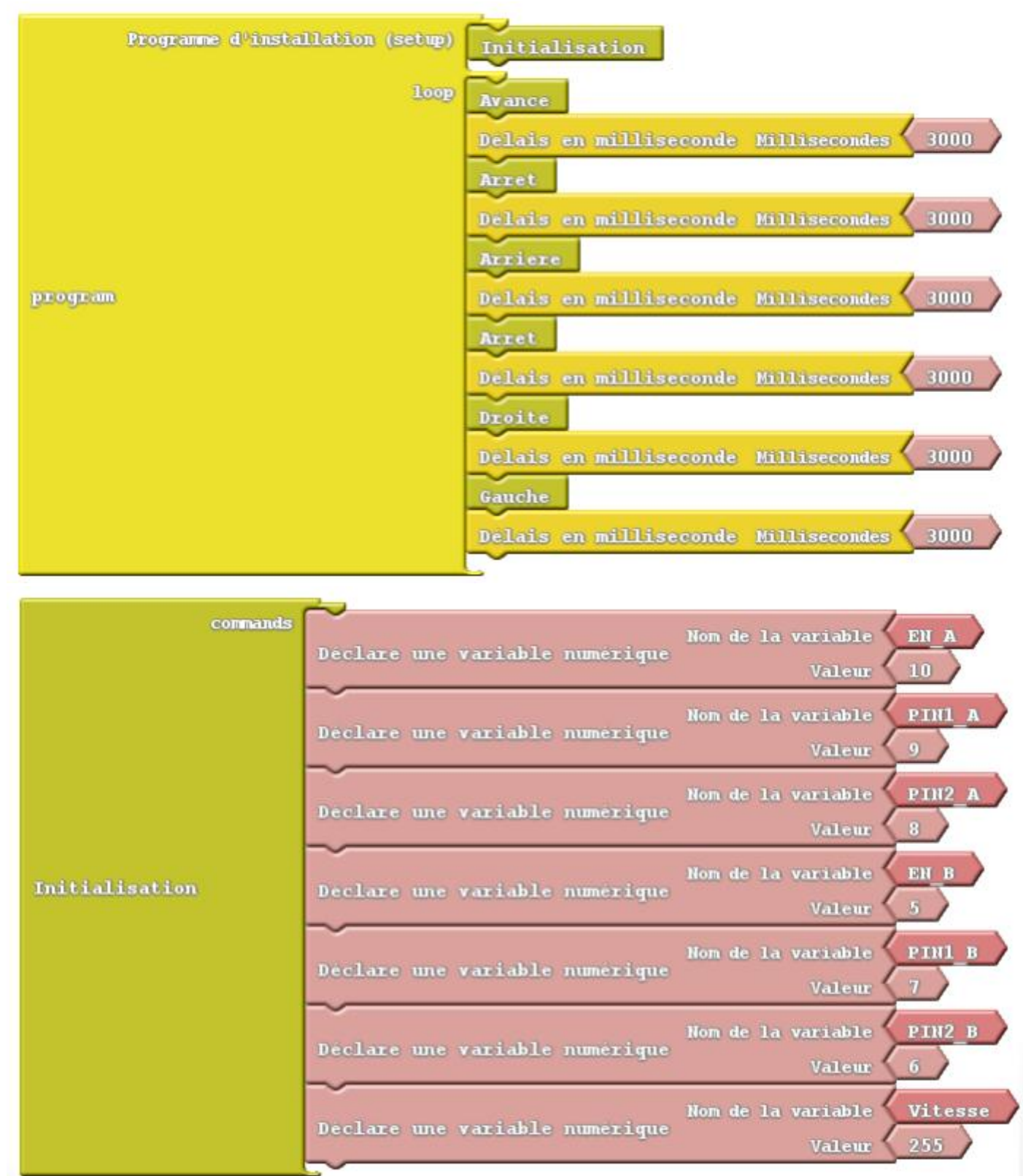

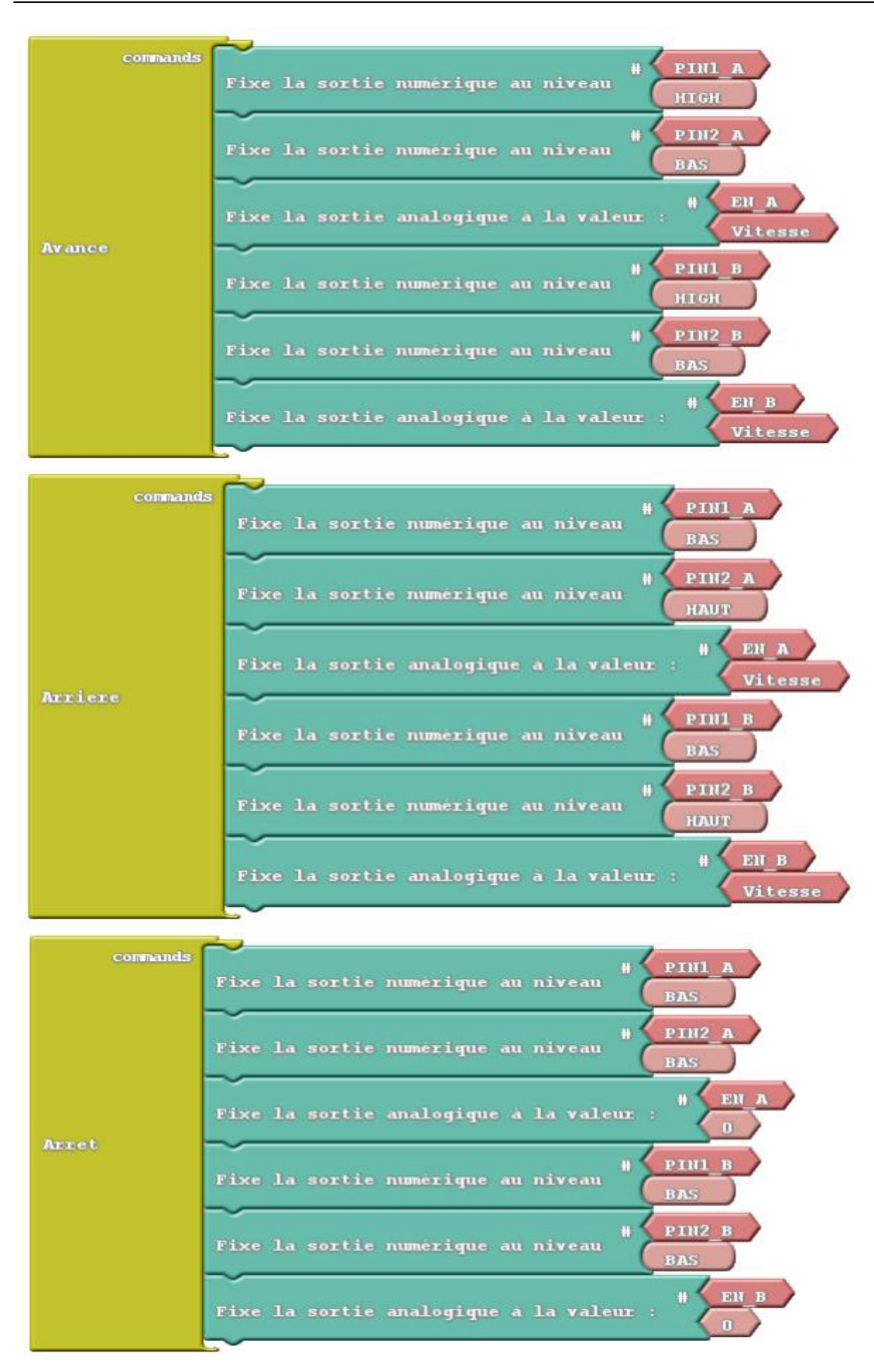

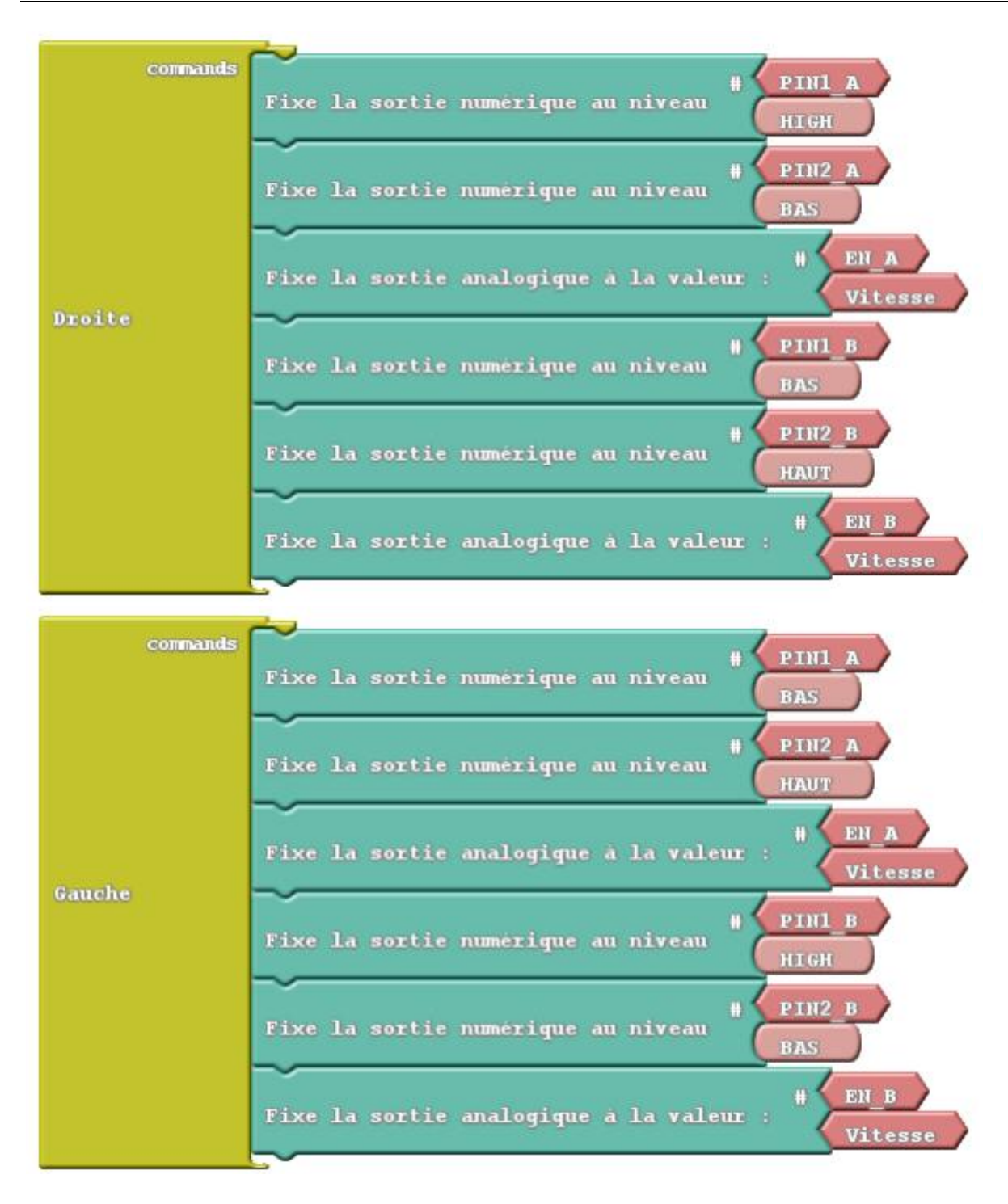

# **Initiation à Arduino (Ardublock) Formation Décembre 2019**

**Réalisée par : - Mr. Khaled TATOUH**

**Encadrement : - Mr. Nasr BEN MOHAMED - Mr. Moez MALLOUKI**

**Formation réalisée et animée par Mr. Khaled TATOUH et encadrée par Mr. Nasr BEN MOHAMED et Mr. Moez MALLOUKI dans le cadre de la formation continue dans le laboratoire génie électrique au sein du lycée Ibn Sina Kébili.** 

**(Le 05, 06 et 07/12/2019 )**